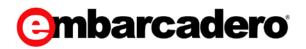

**Product Documentation** 

# ER/Studio Team Server XE7

Administrator Guide

Version 4.0.8

© 2015 Embarcadero Technologies, Inc. Embarcadero, the Embarcadero Technologies logos, and all other Embarcadero Technologies product or service names are trademarks or registered trademarks of Embarcadero Technologies, Inc. All other trademarks are property of their respective owners.

Embarcadero Technologies, Inc. is a leading provider of award-winning tools for application developers and database professionals so they can design systems right, build them faster and run them better, regardless of their platform or programming language. Ninety of the Fortune 100 and an active community of more than three million users worldwide rely on Embarcadero products to increase productivity, reduce costs, simplify change management and compliance and accelerate innovation. The company's flagship tools include: Embarcadero® Change Manager™, CodeGear™ RAD Studio, DBArtisan®, Delphi®, ER/Studio®, JBuilder® and Rapid SQL®. Founded in 1993, Embarcadero is headquartered in San Francisco, with offices located around the world. Embarcadero is online at <u>www.embarcadero.com</u>.

March, 2015

# CONTENTS

| Overview of the ER/Studio Team Server Architecture |    |
|----------------------------------------------------|----|
| Installing ER/Studio Team Server                   | 7  |
| Next Steps                                         | 17 |
| Overview of the ER/Studio Team Server Tools        | 18 |
| Tomcat Configuration Application                   | 19 |
| General Tab                                        | 19 |
| Log On Tab                                         | 20 |
| Logging Tab                                        | 21 |
| Java Tab                                           | 21 |
| Startup Tab                                        | 22 |
| Shutdown Tab                                       |    |
| ER/Studio Team Server Configuration Manager        | 25 |
| Application Server Tab                             | 25 |
| Email Server Tab                                   | 27 |
| LDAP Server Tab                                    | 27 |
| ER/Studio Repository Tab                           | 28 |
| Report Repository Tab                              |    |
| Solution Repository Tab                            | 31 |
| Starting ER/Studio Team Server                     |    |
| Stopping ER/Studio Team Server                     | 35 |
| Changing the Memory Limit of ER/Studio Team Server | 36 |
| Optimizing System Performance                      |    |
| Enabling Emailing Search Results and Reports       | 38 |
| Changing the Repository                            | 40 |
| Enabling Secure HTTP Connections                   | 42 |
| Modifying the User Session Idle Time Limit         | 43 |
| Changing the Interface of ER/Studio Team Server    | 44 |
| Configuring the Search Index                       | 46 |
| Excluding an ER Object Type                        | 46 |
| Excluding a Property                               |    |
| Admin Page                                         |    |
| Comment Moderation Page                            | 51 |
| List of Comments that Require Approval             | 51 |
| Context Column                                     | 51 |
| ER/Studio Synchronization                          |    |
| ER/Studio Synchronization Actions                  | 53 |
| ER/Studio Synchronization Status                   |    |
| ER/Studio Synchronization Table                    | 54 |
| Interaction Settings                               | 58 |
| Licenses                                           |    |
| License Add-on Status                              |    |
| Current User Sessions                              | 60 |
| Manage Users                                       | 61 |

| Manage Attachment Attributes                                  | . 62 |
|---------------------------------------------------------------|------|
| Object Alerts                                                 |      |
| Solution Permissions                                          | . 66 |
| Solution Repository                                           | . 66 |
| Settings                                                      | . 66 |
| Settings Table                                                |      |
| Settings Actions                                              | . 67 |
| Add New Permission                                            | . 67 |
| Repository Management                                         | . 69 |
| Performing Maintenance Tasks                                  |      |
| Cleaning the Content Repository                               |      |
| Updating the Search Index                                     |      |
| Publisher Administration                                      |      |
| Schedules                                                     | . 75 |
| Schedules Table                                               | . 75 |
| Schedules Actions                                             | . 76 |
| Subscriptions                                                 | . 78 |
| Subscriptions Actions                                         |      |
| Subscriptions Tables                                          |      |
| Subscription Content Table                                    |      |
| Access Control Permissions                                    |      |
| Users Tab                                                     |      |
| Groups Tab                                                    |      |
| Manage User Permissions on a Resource                         |      |
| Manage Group Permissions on a Resource                        |      |
| Creating a Permissions Group                                  |      |
| Deleting a Permissions Group                                  |      |
| Password Locker Audit                                         | . 86 |
| Enabling Comment Moderation                                   |      |
| Manage Search Results                                         |      |
| Manage Glossary Tool Tips                                     |      |
| Overview of Data Synchronization                              |      |
| Configuring Which Content to Synchronize                      | . 93 |
| Configuring Which Resources to Synchronize                    | . 93 |
| Defining Synchronization Filters                              |      |
| ER/Studio Repository Data that ER/Studio Team Server Supports |      |
| ER Objects                                                    |      |
| Users and Roles                                               |      |
| Comments                                                      | . 96 |
| Optimizing the Synchronization Process                        | . 98 |
| Overview of the Diagram Synchronization Process               |      |
| Extracting Diagrams from ER/Studio Repository                 |      |
| Loading the Diagrams Data Back into ER/Studio Team Server     |      |
| Stopping the Synchronization Process                          |      |
| Synchronizing with ER/Studio Repository                       |      |

| Viewing Synchronization Logs                              | 1 | 03 |
|-----------------------------------------------------------|---|----|
| Overview of Scheduling                                    | 1 | 04 |
| Creating a Schedule                                       | 1 | 05 |
| Editing a Schedule                                        |   |    |
| Enabling Action Sequences for Scheduling                  | 1 | 07 |
| Action Sequences Details                                  |   |    |
| Enabling an Action Sequence and Schedule for Subscription | 1 | 09 |
| Subscribing to an Action Sequence                         | 1 | 10 |
| Writing a CRON Expression                                 | 1 | 11 |
| CRON Expression Format Details                            | 1 | 11 |
| Using Special Characters                                  | 1 | 12 |
| CRON Expression Examples                                  | 1 | 14 |
| Overview of Security                                      | 1 | 16 |
| Overview of Connection Licenses                           | 1 | 18 |
| Overview of User Connections                              | 1 | 19 |
| Base - Admin Connection                                   | 1 | 19 |
| ERSTeamServer - Team Server User Connection               | 1 | 19 |
| TeamServer - Basic Connection                             | 1 | 19 |
| Concurrent User Connection                                | 1 | 19 |
| Exclusive User Connection                                 | 1 | 20 |
| Registering Connection Licenses                           | 1 | 21 |
| Overview of User Accounts                                 | 1 | 23 |
| ER/Studio Repository User Accounts                        | 1 | 23 |
| LDAP User Accounts                                        |   |    |
| Enabling LDAP Authentication                              | 1 | 24 |
| Overview of User Authentication                           | 1 | 26 |
| Overview of User Experiences                              | 1 | 27 |
| Social Users                                              | 1 | 27 |
| Non-Social Users                                          | 1 | 27 |
| Overview of User Roles                                    | 1 | 28 |
| Super User                                                | 1 | 28 |
| Authenticated                                             | 1 | 28 |
| Overview of User Permissions                              | 1 | 29 |
| Managing Permissions on Action Sequences                  | 1 | 30 |
| Adding Permissions on an Action Sequence                  | 1 | 31 |
| Editing Permissions on an Action Sequence                 | 1 | 32 |
| Removing Permissions on an Action Sequence                |   |    |
| Overview of Stewards                                      | 1 | 34 |
| Tracking User Activity                                    |   |    |
| Uninstalling ER/Studio Team Server                        | 1 | 36 |
| Backing Up ER/Studio Team Server Data                     | 1 | 37 |
| Upgrading ER/Studio Team Server                           | 1 | 38 |

# Overview of the ER/Studio Team Server Architecture

ER/Studio Team Server is a web server application with a database of its own, the **Reporting Repository**, which is synchronized with **ER/Studio Repository**.

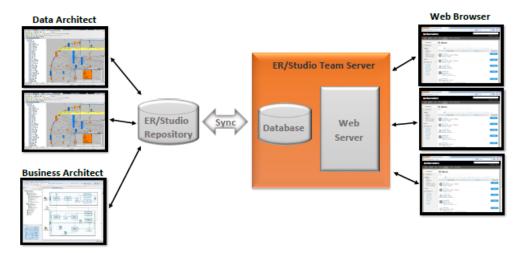

The following list describes the process of creating and accessing the metadata:

- 1. The metadata is created and maintained by **ER/Studio** clients.
- 2. That metadata is stored in the ER/Studio Repository database.
- 3. Through an <u>ETL</u> (extract, transform, and load) process that metadata is pulled into the **Reporting Repository** database, which is <u>synchronized on a scheduled</u> <u>basis with the ER/Studio Repository database</u>.
- 4. **ER/Studio Team Server** users can then <u>browse</u>, <u>search</u>, and <u>generate reports</u> on the synchronized metadata in the ER/Studio Team Server Reporting Repository.

The **Reporting Repository** database contains properties for logical and physical model ER objects, and is optimized for quick and efficient reporting of business-related metadata. The Reporting Repository provides easy access, browser and searching features on the ER/Studio Repository metadata, and allows storing and managing reports from previous queries and the metadata they rely on.

**Note:** Initially, physical properties that are specific to a relational database platform and/or version will not be extracted from the ER/Studio Repository or transferred to the reporting database.

#### See Also

o Installing ER/Studio Team Server

# Installing ER/Studio Team Server

Please ensure that you have read the Installation Notes before proceeding.

To install ER/Studio Team Server on <u>a machine that meets the minimum system</u> requirements, you need to run the ER/Studio Team Server installation wizard and follow the steps. In this page you can find detailed information about the different steps of the installation wizard, and <u>suggestions on what to do after the installation</u>.

Note: The <u>ER/Studio Repository</u> server and the database server to be used for the ER/Studio Team Server Reporting repository must be running before installing ER/Studio Team Server. You may also have to create a blank database prior to starting the installation, please check the <u>Prerequisites</u>

<u>Download the ER/Studio Team Server installer</u>, run it and follow these steps to install ER/Studio Team Server:

**Note:** You need a user with administrative privileges to run the ER/Studio Team Server installation wizard.

| A | Welcome to the InstallShield Wizard for<br>Embarcadero Team Server 4.0                               |
|---|----------------------------------------------------------------------------------------------------|
|   | The InstallShield Wigard will install Embergadero Team Server 4.0 on your<br>computer                |
| 1 | To continue, choose Next<br>Embersaders Team Server 4.0<br>Embersaders<br>http://www.embersaders.com |
|   |                                                                                                    |

On the **Welcome** page, click **Next**.

Note: Do not install ER/Studio Team Server on a system where ER/Studio Portal or a previous version of ER/Studio Team Server is installed, if the ER/Studio Team Server installation wizard detects an installation of any of these applications it will ask to automatically uninstall these. If ER/Studio Data Architect or ER/Studio Business Architect are installed you must exit the wizard and uninstall these applications. Then, restart the installation wizard.

#### Installing ER/Studio Team Server

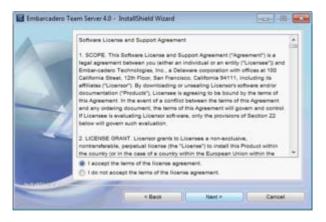

On the Software License and Support Agreement page:

- 1. Check I accept the terms of the license agreement if you do accept them. Otherwise, click **Cancel** to abort the installation.
- 2. Click **Next** to continue.

| C :Embarcadero Embarcadero Team Server 4.0  C :Embarcadero Embarcadero Team Server 4.0  Red Port Hed Port Team Server@extony.il.com | Browse           |
|----------------------------------------------------------------------------------------------------|------------------|
| Heat Port 192 168 56 110                                                                                                    | Browse           |
| Heat Port 192 168 56 110                                                                                                    | - tooteoreoreore |
| 100.000.000                                                                                                    |                  |
| From Addiente Taxetellan and Basisterni I com                                                                                       | 28               |
|                                                                                                    |                  |
| Che Authenticated SMTP                                                                                                    |                  |
| Uper Name: Isamsarver                                                                                                    |                  |
| Passent                                                                                                    |                  |

On the Installation Directory and Email page:

 Right under the Directory Name field, click Browse to choose the directory where you want to install ER/Studio Team Server. The selected directory must be empty.

**Note:** If the selected directory is not empty, an error dialog appears. Click **OK** to close the error dialog, and make sure that the selected directory is empty.

2. Optionally, you can check "Enable Sending of Email" to be able to allow users to send search results and reports by email directly from ER/Studio Team Server. When you check this option, additional fields appear:

**Note:** You can enable or disable this feature later, after the installation, using the <u>ER/Studio Team Server Configuration Manager</u>.

1. In the **Host** field, enter the host name of the email server (for example: ETMAIL01), the fully qualified network name (for

2.

3.

example: ETMAIL01.embarcadero.com), or the IP address (for example: 10.10.23.250).

- 2. In the **Port** field, enter the port number where the email server is listening. The default port is 25.
- 3. In the **From Address** field, enter the email address that you want to use as the sender of the emails sent from ER/Studio Team Server. You may want to prepare a special email address on your email server for this purpose.
- 4. Optionally, check "Use Authenticated SMTP" if your email server requires authentication. When you check this option, additional fields appear. Fill **User Name** and **Password** with the required values to authenticate ER/Studio Team Server against your STMP server.

| advect the second second |                         |                                                            |
|--------------------------|-------------------------|------------------------------------------------------------|
| Hest Name port           | ESEBTCONNECT            | 80                                                         |
| Shutdown Port            | 8000                    |                                                            |
| Windowe User             | estorquilladministrator | ( <domain>\ruseName&gt;)</domain>                          |
| User Password            | *******                 |                                                            |
|                          |                         |                                                            |
|                          | Windowe User            | Shutdown Port. 8000<br>Windown User extorgui/administrator |

On the ER/Studio Team Server Tomcat Server page:

- 1. In the **Host Name** field, enter the host name to run the ER/Studio Team Server server (for example: DEWKBROW01), the fully qualified network name (for example: DEWKBROW01.embarcadero.com), or the IP address (for example: 10.10.23.250).
- 2. In the **Port** field, enter the port number where the ER/Studio Team Server server must listen for connections. The default port is 80. If another application on your system is already using the default port (for example, another web-based application), enter an unused port number (a commonly-used alternative is 8).

**Tip:** Network ports may be a number between 0 and 65535. The ports in use depend on the platform and the services installed on your system. For example, you cannot use 0 or 139 on Windows as they are used for the NetBios Session Service. Higher numbers are less likely to be already in use.

3. In the **Shutdown Port** field, enter the port number where the ER/Studio Team Server server must listen for the shutdown command. The default port is 8006. If another application on your system is already using the default port, enter an unused port number.

4.

**Note:** You can change the shutdown port later, after the installation, using the <u>ER/Studio Team Server Configuration Manager</u>.

- 4. If you are using a Windows version newer than Windows XP, such as Windows Vista, Windows 7, and Windows 2008, you must also specify the following to enable ER/Studio Team Server to synchronize with the **ER/Studio Repository**:
  - In the Windows User field, enter the name of a Windows user that ER/Studio Team Server can use to log in to the system. The user account must have local administrative privileges. The name should be in the format "machine\_name\username".

| 1                 | recommend you ena | e signon page are passed to serv<br>ble pecure communication (Mg<br>ochine or domain you can test th | s and sel). If you don't have |
|-------------------|-------------------|----------------------------------------------------------------------------------------------------|-------------------------------|
|                   | Enable Secure C   | Communication (https and sel)                                                                        | Self-Signed                   |
|                   | Https port:       | 443                                                                                                  |                               |
|                   | Keyture Password: | •••••                                                                                                |                               |
|                   | Path to Keystone: |                                                                                                    |                               |
| 1                 | C'Embarcaderc'Em  | barcadero Talam Server 4 Dicor                                                                       | vneict keystore               |
|                   |                   |                                                                                                    | Browse                        |
|                   |                   |                                                                                                    |                               |
| No. of Concession | _                 |                                                                                                    |                               |

- 2. In the **User Password** field, enter the password of the Windows user.
- 5. Click **Next** to continue.
- 5. On the **Secure Communications** page you can optionally choose to enable SSL and HTTPS. It is recommended that you enable secure communications as this will keep your password transmissions secure.
  - 1. If you do not have SSL set up on your server, you can click the Self-Signed button to take you through the short wizard which will create a Keystore file allowing you to use encryption.
  - 2. Fill out the fields of the *Self-Signed wizard* and click **Next**. The Keystore file will be created in the location of your choosing.

#### Installing ER/Studio Team Server

|    | Generate Self-Signed Certificate                   | personal second second |
|----|----------------------------------------------------|------------------------|
|    | Enter keytture patteend                            | ******                 |
|    | Re-ender new pathword                              | *******                |
|    | What is your first and tast name?                  | Joeffloggs             |
|    | What is the name of your organizational unit?      | Documentation          |
|    | What is the name of your organization?             | Entercadero            |
|    | What is the name of your City or Locality?         | Elohe                  |
| 74 | What is the name of your State or Province?        | Alicante               |
| -  | What is the two-letter country code for this unit? | ES                     |
|    | Path to Xaystone                                   |                        |
|    | bercadero Embarcadero Team Server 4 Diconne        | ect.liejstore          |
|    |                                                    | Browse General         |

- 3. Click Next.
- 6. On the **Enable LDAP Authentication** page, optionally, check "Enable LDAP Authentication" to use the Lightweight Directory Access Protocol (LDAP) to enable users to <u>log in to ER/Studio Team Server</u> using their domain username and password. You can also <u>enable LDAP authentication after the installation</u>):
  - In the LDAP URL field, enter the URL of the server running LDAP. For example, Idap://10.40.40.94:389 for normal connections, or if you wish to use Idaps://10.40.40.94:636 for secure connections then you can enable this after installation with the <u>ER/Studio Team Server Configuration</u> <u>Manager</u>.
  - 2. In the Manager DN field, enter the distinguished name for the user that is used to authenticate users. ER/Studio Team Server uses this to connect to the LDAP server and validate user credentials. For example, CN=administrator,CN=Users,DC=mydomain,DC=com.

|     | Enable LDAP A     | Infent/10.10.1.110   |                             |
|-----|-------------------|----------------------|-----------------------------|
|     | Manager DN        | on+Administrator.on+ | -Users, domestorquil, domoo |
| 200 | Manager Password  | *******              |                             |
| -4  | Bearch Base DN    | ournewusers, dorest  | orquil, do=com              |
|     | Search Athibute   | sAMAccountRiame      |                             |
|     | Test UserPassword | torquity             | *******                     |
|     |                   |                      |                             |

**Note:** In this example, administrator has been used. In which case, **Users** is defined as a container rather than an organizational unit as is the Microsoft Active Directory default. Your user accounts may be in an organizational unit, in this case you would specify it differently, for example, CN=user1,OU=sales,DC=mydomain,DC=com.

3. In the **Manager Password** field, enter the password for the administrative user.

- In the Search Base DN field, enter the name of the root node in LDAP from which to search for users. For example, CN=Users,DC=mydomain,DC=com.
- 5. In the **Search Attribute** field, enter the attribute in LDAP holding the user's login name. For example, sAMAccountName (for ActiveDirectory).
- 6. On the **Test User/Password** field, enter the username and password of a sample user to attempt to authenticate against the LDAP server. The installer uses this information to validate the given LDAP information before moving to the next page.

| 1                  | Team Server needs access to<br>database.Please specify the o |                            | to populate the reporting<br>I the source ER/Studio Repositor |
|--------------------|--------------------------------------------------------------|----------------------------|---------------------------------------------------------------|
|                    | Repository Server                                            | Contraction and the second |                                                               |
|                    | Vediet                                                       | ER/Bludio Repository       | 6.50.6 +                                                      |
|                    | Repo Server Name:                                            | ESEBTCONNECT               |                                                               |
|                    | Super User's Password                                        | Admin                      | *****                                                         |
|                    | Repository Database                                          |                            |                                                               |
| 1000               | DDMS Server Type:                                            | Microsoft SQL Server       | •                                                             |
|                    | DBMS Hed/Pod                                                 | eseblac/2005               | 1433                                                          |
| -                  | Database Name                                                |                            | Enable Encryption                                             |
|                    |                                                              | Repoliti                   |                                                               |
|                    | User Name \ Password                                         | 88                         | *******                                                       |
|                    | Connected successfully                                       |                            | Gonnect                                                       |
| AND DESCRIPTION OF | -                                                            |                            |                                                               |

- 7. On the **Repository Information** page you can specify the target instance of **ER/Studio Repository** that is the information source for ER/Studio Team Server:
  - 1. Complete the information about the ER/Studio Repository server:
    - 1. On the **Version** field, select the corresponding version of the ER/Studio Repository.
    - 2. On the **Repo Server Name** field, enter the name of the machine where the ER/Studio Repository is installed.
    - 3. On the **Super User Login** field, enter the username for a user with the Super User role in the ER/Studio Repository.
    - 4. On the **Password** field, enter the password for the specified user.

**Tip:** The default username and password for a default Repository installation are: Username 'Admin' and Password 'Admin' (case-sensitive), without the quotes.

- 2. Complete the information about the ER/Studio Repository database:
  - 1. On the **DBMS Server Type** field, select a <u>supported database</u> <u>platform</u> from the list.
  - 2. On the **DBMS Host/Port** field, enter the hostname of the machine that contains the ER/Studio Repository database.

**Note:** For Microsoft SQL Server only, if ER/Studio Repository runs on a Microsoft SQL Server database that is a named instance, specify the host name in the format HostName\NamedInstanceName. For example, DEWKBOW01.embarcadero.com\RepositoryServer.

- 3. On the **DataBase Name** field, enter the name of the ER/Studio Repository database.
- 4. Optionally, for Microsoft SQL Server only, you can check "Enable Encryption" to enable the Secure Sockets Layer (SSL) communication protocol, which encrypts messages between ER/Studio Team Server users and the ER/Studio Repository. When SSL is enabled, ER/Studio Team Server uses ports 80 and 443 for secure communications.
- 5. On the **User Name** field, enter the username to access the ER/Studio Repository database.
- 6. On the **Password** field, enter the password for the user specified earlier.

**Note:** The password fields are preserved when navigating back and forth during the installation process.

- 3. After you have entered the required information, click **Connect** to test the JDBC connection. The **Next** button, to continue the installation, is disabled until the installer successfully establishes a connection to the ER/Studio Repository and validates the specified username and password.
- 4. Click **Next** to continue.

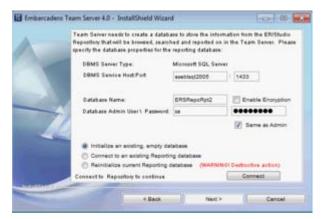

On the **Reporting Repository** page you can specify the details for the Reporting Repository:

#### Additional Notes:

8.

- You should have an empty database for the Reporting Repository on your database server. If you do not have one, create one now. In the screenshot example here we have created a new blank database on our DBMS using the SQL Management Studio, called ERSRepoRpt
- If ER/Studio Repository and the Reporting Repository are installed on the same database server, you must use different schema owners for each database. There might be naming conflicts between ER/Studio Repository and the Reporting Repository otherwise.
  - 1. On the **DBMS Server Type** field, select a <u>supported database platform</u> from the list.

**Note:** The DBMS server type must match that of the ER/Studio Repository.

2. On the **DBMS Service Host: Port** field, enter the hostname and port number of the DBMS Service.

**Note:** For Microsoft SQL Server only, if the Reporting Repository runs on a Microsoft SQL Server database that is a named instance, specify the host name in the format HostName\NamedInstanceName. For example, DEWKBOW01.embarcadero.com\ReportingRepository.

- 3. Depending on the database platform that you selected previously, complete the following fields:
  - If you selected **Oracle**:
    - 1. On the **SID** field, enter your database identifier.
    - 2. On the **Tablespace** field, enter your database tablespace.
  - If you selected IBM DB2 Universal Database:
    - 1. On the **DBName** field, enter your database name.
    - 2. On the **Tablespace** field, enter your database tablespace.
  - If you selected Microsoft SQL Server:
    - 1. On the **Database Name** field, enter your database name.
    - 2. Optionally, you can check "Enable Encryption" to enable the Secure Sockets Layer (SSL) communication protocol, which encrypts messages between ER/Studio Team Server users and the Reporting Repository.
- 4. On the **Database Admin User** field, enter the username of an Admin User that has the privilege to create reporting database tables, etc.
- 5. On the **Database Admin Password** field, enter the password for the user specified earlier.

- 6. For Microsoft SQL Server only:
  - 1. Optionally, check "Same as Admin" so that the **User Name** and **Password** fields below disappear, and the installer uses the admin username and password specified previously instead.
  - 2. On the **User Name** field, enter the username of a user with read and write access to the Reporting Repository database.
  - 3. On the **Password** field, enter the password for the user specified earlier.
- 2. Select one of the following options for connecting to the Reporting Repository:
  - Select "Initialize an existing, empty database" if the Reporting Repository database exists and it is empty with no tables. The installation wizard creates the Reporting Repository database schema, so the "Admin" user must have that privilege.

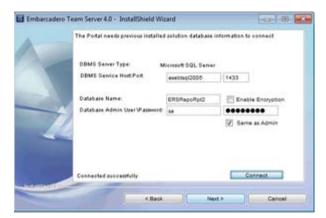

- If you are <u>upgrading ER/Studio Team Server</u>, select "Connect to an existing Repository database".
- Select "Reinitialize current Repository database" if the Reporting Repository database exists. The installation wizard drops all the Reporting Repository database tables and creates a new database schema, so the "Admin" must have that privilege.

Warning: This is a destructive action.

- 3. Click **Connect** to establish a connection to the Reporting Repository database. After a connection is established, the **Next** button is enabled.
- 4. Click **Next** to continue.
- 2. On the **Solution Database** page you can specify the details for the **Solution Database**.
  - 1. Click **Connect** to establish a connection to the previously installed **Solution Database**. After the connection is established, the **Next** button

is enabled. This page will only appear on a reinitialization or connection to an existing installation.

|         | Please read the summary information below.                                                                                                    |
|---------|----------------------------------------------------------------------------------------------------|
|         | Embarcadero Team Server 4.0 will be installed in the following location:                                                                                                    |
|         | C'Embarsaders/Embercaders Team Server 4.0                                                                                                    |
|         | with the following features:                                                                                                    |
|         | Embarcadero Team Server 4.0                                                                                                    |
|         | for a total size:                                                                                                    |
|         | 677 1 MB                                                                                                    |
|         |                                                                                                    |
| Sec. C. | 2                                                                                                    |
| -       |                                                                                                    |
|         |                                                                                                    |
|         |                                                                                                    |
| 1 2     |                                                                                                    |
|         | A more than the second second se |

On the **Summary Information** page review all the summary information. Click **Back** if you want to make any changes; otherwise, click **Install** to start the installation process. A panel appears showing the progress of the installation. When the installation wizard finishes, the final page appears.

**Note:** You may see a message indicating that start up of the <u>Apache Tomcat</u> service is in progress. However this occurs only if the service is still in the process of starting when the installation is complete.

| 4   | Please read the summary information below.                                                                                                    |   |
|-----|----------------------------------------------------------------------------------------------------|---|
|     | The InstallShield Woard has successfully installed Entoarcaders Team Server<br>4.0. Choose Finish to exit the vicand.<br>Start of the Embarcaders/Connect service is still pending. Please see the Syste<br>Event Log for details | ~ |
| -il |                                                                                                    |   |
|     | Fran                                                                                                    |   |

Click **Finish** to exit the installation wizard.

ER/Studio Team Server is now installed on your system.

#### Additional Notes:

4.

3.

 You can use the ER/Studio Team Server Configuration Manager to prevent <u>Apache Tomcat</u> from interacting with the desktop, so that next time that you start up ER/Studio Team Server, the <u>Apache Tomcat</u> service window does not appear. For more information, see <u>ER/Studio Team Server Configuration</u> <u>Manager</u>. • If any errors occur during the installation, an error page opens, which directs you to the log file located in the directory where you were installing ER/Studio Team Server. For example: C:\Program Files\Embarcadero\Team Server X.X\log.txt .

#### Next Steps

After you install ER/Studio Team Server, you should:

- 1. <u>Start ER/Studio Team Server</u>.
- 2. <u>Manage your ER/Studio Team Server licenses</u>.
- 3. Synchronize with ER/Studio Repository.

- o <u>ER/Studio Team Server Configuration Manager</u>
- o <u>Tomcat Configuration Application</u>

# Overview of the ER/Studio Team Server Tools

ER/Studio Team Server provides some tools for you to customize the configuration of your ER/Studio Team Server installation:

- <u>Tomcat Configuration Application</u>. Start, stop and restart the ER/Studio Team Server server, and to change configuration parameters such as the amount of memory assigned to the ER/Studio Team Server server.
- <u>ER/Studio Team Server Configuration Manager</u>. Change settings that you chose when you <u>installed ER/Studio Team Server</u>.

#### See Also

o <u>Admin</u> page

# **Tomcat Configuration Application**

From Windows: Start > All Programs > ER/Studio Team Server 4.0 > Configure ER/Studio Team Server

You can use the **Tomcat Configuration Application** to start, stop and restart the **ER/Studio Team Server** server, and to change configuration parameters such as the amount of memory assigned to the ER/Studio Team Server server.

After you perform any change in this configuration application, click **OK** to apply the changes and close the dialog. You can click **Apply** to apply your changes immediately without closing the **Tomcat Configuration Application**, or **Cancel** to exit the configuration application without saving any change that you did not apply yet.

The Tomcat Configuration Application provides the following tabs:

- o <u>General</u>
- o <u>Log On</u>
- o <u>Logging</u>
- o <u>Java</u>
- o <u>Startup</u>
- o <u>Shutdown</u>

#### **General Tab**

On the **General** tab you can access the following items:

| ltem                                                     | Description                                                                                                    |  |
|----------------------------------------------------------|----------------------------------------------------------------------------------------------------|--|
| Service Name                                             | The name of the ER/Studio Team Server system service. You cannot change this name.                                     |  |
| Display Name                                             | The display name of the ER/Studio Team Server system service.                                                          |  |
| Description                                              | A description of the ER/Studio Team Server system service.                                                             |  |
| Path to executable                                       | Path to the executable that starts the service.                                                                        |  |
| Startup type                                             | Use this combo box to choose how to start ER/Studio Team Server up. You can select any of the following options:       |  |
|                                                          | <ul> <li>Automatic. Windows starts the service automatically<br/>when the system starts.</li> </ul>                    |  |
|                                                          | • <b>Manual</b> . Windows only starts the service when another service needs it, or if you start the service manually. |  |
|                                                          | • <b>Disabled</b> . Windows disables starting the service. You cannot start the service, not even manually.            |  |
| Service Status                                           | Indicates whether ER/Studio Team Server is running ("Started") or not ("Stopped").                                     |  |
| Start<br>(only when ER/Studio<br>Team Server is stopped) | Starts the ER/Studio Team Server system service.                                                                       |  |
| Stop<br>(only when ER/Studio<br>Team Server is running)  | Stops the ER/Studio Team Server system service.                                                                        |  |
| Pause                                                    | Pauses the ER/Studio Team Server system service.                                                                       |  |
| Restart                                                  | Restarts the ER/Studio Team Server system services.                                                                    |  |

#### Log On Tab

On the **Log On** tab you can choose which account you want to use when you start the ER/Studio Team Server system service.

To use a local system account, check "Local System account" and optionally check "Allow service to interact with desktop" if you need to be able to interact with the ER/Studio Team Server system service from a graphical application.

If you want to use a custom user account for the ER/Studio Team Server system service, check "This account" instead, and enter a custom username and a password.

## Logging Tab

On the **Logging** tab you can access the following items:

| ltem                 | Description                                                                                                    |
|----------------------|----------------------------------------------------------------------------------------------------|
| Level                | ER/Studio Team Server only logs messages that have the level of severity specified here. By default, ER/Studio Team Server logs only information messages.                                                       |
| Log path             | Path to the folder where logs are saved.                                                                                                    |
| Log prefix           | Prefix of the ER/Studio Team Server system service log files.<br>The name of the resulting log file is <prefix>.<year>-<month>-<day>.log . For<br/>example: mylog-2015-03-31.log .</day></month></year></prefix> |
| Pid file             | If you specify here the path to a file, ER/Studio Team Server stores its process identifier in that file.                                                                                                    |
| Redirect<br>Stdout   | Where to redirect the standard output.<br>Enter "auto" to use the default value, or click the button to select a file to write<br>the output.                                                                    |
| Redirect<br>Stderror | Where to redirect the standard error output.<br>Enter "auto" to use the default value, or click the button to select a file to write<br>the output.                                                              |

#### Java Tab

On the Java tab you can access the following items:

| ltem                    | Description                                                                                   |
|-------------------------|-----------------------------------------------------------------------------------------------|
| Use default             | Check this option to use the default Java Virtual Machine.                                    |
| Java Virtual<br>Machine | Path to the Java Virtual Machine.                                                             |
| Java Classpath          | List of locations to look for Java classes and packages.                                      |
| Java Options            | Additional startup options to use when ER/Studio Team Server starts the Java Virtual Machine. |
| Initial memory pool     | The initial amount of memory that ER/Studio Team Server uses, in MB.                          |
| Maximum memory<br>pool  | The maximum amount of memory that you allow ER/Studio Team Server to use, in MB.              |
|                         | <b>Note:</b> The Java Virtual Machine cannot use more than 1.5 GB of memory.                  |
| Thread stack size       | Maximum size of the <u>thread stack</u> , in KB.                                              |

## Startup Tab

On the **Startup** tab you can access the following items:

| ltem                           | Description                                                                                                    |  |
|--------------------------------|----------------------------------------------------------------------------------------------------|--|
| Class                          | Main Java class to start ER/Studio Team Server.                                                                                                    |  |
| lmage<br>(only in exe<br>mode) | Image to start ER/Studio Team Server.                                                                                                    |  |
| Working Path                   | Working path to start ER/Studio Team Server. ER/Studio Team Server relative paths are relative to this path.                                                                                                    |  |
| Method                         | Method to invoke on start.                                                                                                    |  |
| Arguments                      | Arguments to include on the start command.                                                                                                    |  |
| Timeout                        | Maximum startup time, in seconds. If the startup take more time, it automatically fails.                                                                                                    |  |
| Mode                           | <ul> <li>How to start ER/Studio Team Server.</li> <li>You can choose any of the following modes:</li> <li>exe. Use a Windows executable to start ER/Studio Team Server.</li> <li>jvm. Use the Java Virtual Machine to start ER/Studio Team Server.</li> </ul> |  |
|                                | o <b>Java</b> . Use the Java executable to start ER/Studio Team Server.                                                                                                    |  |

## Shutdown Tab

On the **Shutdown** tab you can access the following items:

| ltem                           | Description                                                                                                    |
|--------------------------------|----------------------------------------------------------------------------------------------------|
| Class                          | Main Java class to shutdown ER/Studio Team Server.                                                              |
| lmage<br>(only in exe<br>mode) | Image to shutdown ER/Studio Team Server.                                                                        |
| Working Path                   | Working path to shutdown ER/Studio Team Server. ER/Studio Team Server relative paths are relative to this path. |
| Method                         | Method to invoke on shutdown.                                                                                   |
| Arguments                      | Arguments to include on the shutdown command.                                                                   |
| Timeout                        | Maximum shutdown time, in seconds. If the shutdown take more time, it automatically fails.                      |
| Mode                           | How to shutdown ER/Studio Team Server.<br>You can choose any of the following modes:                            |
|                                | <ul> <li>exe. Use a Windows executable to shutdown ER/Studio Team<br/>Server.</li> </ul>                        |
|                                | o <b>jvm</b> . Use the Java Virtual Machine to shutdown ER/Studio Team Server.                                  |
|                                | <ul> <li>Java. Use the Java executable to shutdown ER/Studio Team<br/>Server.</li> </ul>                        |

#### See Also

o <u>ER/Studio Team Server Configuration Manager</u>

# ER/Studio Team Server Configuration Manager

<u>Stop ER/Studio Team Server</u> | From Windows: Start > All Programs > ER/Studio Team Server 4.0 > ER/Studio Team Server Configuration Manager

You can use the **ER/Studio Team Server Configuration Manager** to change the settings that you can choose when you <u>install ER/Studio Team Server</u>. These settings include those related to ER/Studio Team Server, **ER/Studio Repository**, <u>LDAP user</u> <u>authentication</u>, email server, and <u>Reporting Repository</u>.

After you perform any change in this configuration application, click **OK** to apply the changes and close the dialog. You can click **Cancel** to exit the configuration application without saving any change.

**Note:** Remember to <u>restart ER/Studio Team Server</u> after you exit the **ER/Studio Team Server Configuration Manager**. Some changes might require you to perform additional administrative actions, such as <u>synchronizing ER/Studio Team Server with ER/Studio</u> <u>Repository</u>.

The ER/Studio Team Server Configuration Manager provides the following tabs:

- o <u>Application Server</u>
- o <u>Email Server</u>
- o <u>LDAP Server</u>
- o <u>ER/Studio Repository</u>
- o <u>Report Repository</u>
- o <u>Solution Repository</u>

After you change any setting in a tab, **ER/Studio Team Server Configuration Manager** disables all other tabs, and enables the **Apply** and **Reset** buttons:

Note: Click any of these buttons to enable the other tabs back.

| ltem  | Description                                                                |
|-------|----------------------------------------------------------------------------|
| Apply | Applies your configuration changes.                                        |
| Reset | Undoes your configuration changes, restoring the last saved configuration. |

#### **Application Server Tab**

On the **Application Server** tab you can access the following items:

| ltem                                           | Description                                                                                                    |
|------------------------------------------------|----------------------------------------------------------------------------------------------------|
| Server Host                                    | The address of the server where ER/Studio Team Server is installed. This address can be:                                                                                                    |
|                                                | o A host name. For example: DEWKBROW01 .                                                                                                    |
|                                                | <ul> <li>A fully qualified network name. For example:<br/>DEWKBROW01.example.com .</li> </ul>                                                                                                    |
|                                                | o An IP address. For example: 10.10.23.255 .                                                                                                    |
| Server Port                                    | The network port where ER/Studio Team Server listens for connections. The default port number is 80.                                                                                                    |
|                                                | If another application, such as another web server application, is already<br>using this port on your system, enter an unused port number between 0 and<br>65535. The ports in use depend on the services running on your system. A<br>commonly-used alternative is 8, although using a high number, such as<br>10000, reduces the chance of a conflict.             |
| Shutdown Port                                  | The network port where ER/Studio Team Server listens for the shutdown command. The default port number is 8006.                                                                                                    |
|                                                | If another application is already using this port on your system, enter an unused port between 0 and 65535.                                                                                                    |
| Windows User                                   | The domain and username of the user account to run ER/Studio Team<br>Server. For example: MyDomain\MyUser.                                                                                                    |
| User Password                                  | The password of the specified Windows user account.                                                                                                    |
| Enable Security<br>Communication               | Check this option to enable the Hyptertext Transfer Protocol Secure<br>(HTTPS) network protocol for connections to ER/Studio Team Server.                                                                                                    |
| (HTTPS)                                        | HTTPS is a combination of the Hypertext Transfer Protocol with the Secure<br>Socket Layer (SSL)/Transport Layer Security (TLS) to provide encryption and<br>secure identification of the server. Select this option to provide a secure<br>channel between web browsers and ER/Studio Team Server when<br>transferring private information such as user credentials. |
| HTTP Secure Port<br>(only when using<br>HTTPS) | The network port to use for connections using the HTTPS secure network protocol.                                                                                                    |
| KeyStore                                       | The password of your KeyStore file.                                                                                                    |
| Password<br>(only when using<br>HTTPS)         | The KeyStore file is a password-protected file that contains the private and public keys used for SSL encryption.                                                                                                    |
| Path to KeyStore                               | The path to your KeyStore file.                                                                                                    |
| (only when using<br>HTTPS)                     | Click <b>Browse</b> to browse your file system, find your KeyStore file, select it and click <b>OK</b> .                                                                                                    |

#### Email Server Tab

On the **Email Server** tab you can <u>enable email support</u> for users to send search results and reports. This tab provides the following items:

| ltem                                                             | Description                                                                                                    |  |
|------------------------------------------------------------------|----------------------------------------------------------------------------------------------------|--|
| Enable Sending of Email                                          | Check this option to give ER/Studio Team Server the ability to send emails.                                                                                                    |  |
| Host/Port<br>(only after enabling<br>sending email)              | <ul> <li>The Host field is the address of the email server. This address can be: <ul> <li>A host name. For example: MSMAILOW01 .</li> <li>A fully qualified network name. For example: MSMAILOW01.example.com .</li> <li>An IP address. For example: 10.10.23.255 .</li> </ul> </li> <li>The Port field is the network port where the email server listens for connections. The default port number is 25.</li> </ul> |  |
| From Address<br>(only after enabling<br>sending email)           | The email address that you want to use as the author of emails sent<br>from ER/Studio Team Server.<br>You may want to prepare a special email address on your email<br>server for this purpose.                                                                                                    |  |
| Use Authenticated SMTP<br>(only after enabling<br>sending email) | Use the Authenticated SMTP (Simple Mail Transfer Protocol) network protocol to connect to the email server.                                                                                                    |  |
| User Name<br>(only after enabling<br>Authenticated SMTP)         | The username to log in to the email server.                                                                                                    |  |
| Password<br>(only after enabling<br>Authenticated SMTP)          | The user password.                                                                                                    |  |

#### LDAP Server Tab

On the **LDAP Server Tab** tab, check the "Enable LDAP Authentication" option to let users log in to ER/Studio Team Server using their LDAP accounts.

If you check this option, you can access the following items:

| ltem                | Description                                                                                                    |
|---------------------|----------------------------------------------------------------------------------------------------|
| URL                 | The URL of the server running LDAP. For example: Idap://10.40.40.94:389 .                                                                                 |
| Manager<br>DN       | The domain name for the administrative user that is used to authenticate users.<br>For example: CN=User1,OU=Users,OU=ER STUDIO,DC=Torlabdomain,DC=com     |
|                     | This is the account that ER/Studio Team Server uses to connect to the LDAP<br>server, to validate the user credentials.                                   |
| Manager<br>Password | Password of the administrative user.                                                                                                    |
| Search Base<br>DN   | Name of the root node in LDAP from which to search for users. For example:<br>OU=Users,OU=ER STUDIO,DC=Torlabdomain,DC=com .                              |
| Search<br>Attribute | The attribute in LDAP holding the login name of a user. For example:<br>sAMAccountName (for ActiveDirectory).                                             |
| Test User           | A sample username to attempt to authenticate against the LDAP server.<br>ER/Studio Team Server uses this user to validate the specified LDAP information. |
| Password            | The password for the test user.                                                                                                    |

## ER/Studio Repository Tab

On the **ER/Studio Repository** tab you can access the following items:

| ltem                                                                   | Description                                                                                                    |  |
|------------------------------------------------------------------------|----------------------------------------------------------------------------------------------------|--|
|                                                                        | ER/Studio Repository <n>.<n></n></n>                                                                                                    |  |
| Host                                                                   | The name of the machine where <b>ER/Studio Repository</b> is installed.                                                                                                    |  |
| Super User                                                             | The username of a user with the Super User role in <b>ER/Studio Repository</b> .                                                                                                    |  |
| Password                                                               | The user password.                                                                                                    |  |
|                                                                        | Repository DBMS - <dbms></dbms>                                                                                                    |  |
| Enable<br>Encrypted<br>Connection<br>(only<br>Microsoft<br>SQL Server) | Check this option to enable the Secure Sockets Layer (SSL) communication protocol, which encrypts messages between <b>ER/Studio Team Server</b> and <b>ER/Studio Repository</b> .                                                                                                    |  |
| Host/Port                                                              | The host name and port number of the machine that contains the <b>ER/Studio</b><br><b>Repository</b> database.<br>For Microsoft SQL Server only, if <b>ER/Studio Repository</b> runs on a Microsoft SQL<br>Server database that is a named instance, specify the host name in the format<br>HostName\NamedInstanceName. For example:<br>DEWKBOW01.embarcadero.com\RepositoryServer. |  |
| Database<br>Name                                                       | The name of the <b>ER/Studio Repository</b> database.                                                                                                    |  |
| User Name                                                              | The username of the user account to access the <b>ER/Studio Repository</b> database.                                                                                                    |  |
| Password                                                               | The user password.                                                                                                    |  |

#### Report Repository Tab

On the **Report Repository** tab you can access the following items:

| ltem                                                                   | Description                                                                                                    |
|------------------------------------------------------------------------|----------------------------------------------------------------------------------------------------|
| Enable<br>Encrypted<br>Connection<br>(only<br>Microsoft<br>SQL Server) | Check this option to enable the Secure Sockets Layer (SSL) communication protocol, which encrypts messages between <b>ER/Studio Team Server</b> and the <u>Reporting Repository</u> .                                                                                                    |
| Host/Port                                                              | The host name and port number of the machine that contains the <u>Reporting</u><br><u>Repository</u> database.<br>For Microsoft SQL Server only, if the <b>Reporting Repository</b> runs on a Microsoft<br>SQL Server database that is a named instance, specify the host name in the format<br>HostName\NamedInstanceName. For example:<br>DEWKBOW01.embarcadero.com\ReportingRepositoryServer. |
| Database<br>Name<br>(only<br>Microsoft<br>SQL Server)                  | The name of the database.                                                                                                    |
| SID<br>(only<br>Oracle)                                                | The identifier of the database.                                                                                                    |
| DBName<br>(only DB2)                                                   | The name of the database.                                                                                                    |
| Tablespace<br>(only Oracle<br>and DB2)                                 | The Tablespace information.                                                                                                    |
| Admin User                                                             | An super user, a user with the privilege to create database tables, etc.                                                                                                    |
| Admin<br>Password                                                      | The super user password.                                                                                                    |
| Same as<br>Admin<br>(only<br>Microsoft<br>SQL Server)                  | Use the <b>Admin User</b> and <b>Admin Password</b> values for the <b>User Name</b> and <b>Password</b> fields.                                                                                                    |
| User Name<br>(only<br>Microsoft<br>SQL Server)                         | The name of a user to read and write on the target database.                                                                                                    |

| Password<br>(only<br>Microsoft<br>SQL Server) | The user password.                                                                                                    |
|-----------------------------------------------|----------------------------------------------------------------------------------------------------|
| Connection                                    | You can choose one of the following connection options:                                                                                                    |
| Options                                       | <ul> <li>Initialize an existing, empty database. Select this option to create<br/>a new <u>Reporting Repository</u> database. This option assumes that a<br/>Reporting Repository exists and is empty, and that the specified<br/>super user has the privileges required to create the Reporting<br/>Repository schema.</li> </ul>                                                                                                    |
|                                               | • <b>Connect to an existing Repository database</b> . Select this option<br>so that ER/Studio Team Server connects to an existing Reporting<br>Repository. This assumes that the Reporting Repository exists and<br>that ER/Studio Team Server can access all the Reporting Repository<br>tables.                                                                                                    |
|                                               | <b>Note:</b> If you are <u>upgrading ER/Studio Team Server</u> , select this<br>option to retain your connection to <b>ER/Studio Repository</b> .<br>Permissions are preserved, but some of the solution repository<br>information such as logs, become obsolete. If you choose this<br>option, after the installation you must update the solution<br>repository from the <u>Admin</u> page. If you used inherited roles, you<br>must synchronize the repository. |
|                                               | • <b>Reinitialize current Repository database</b> . Select this option to reinitialize the current Reporting Repository database. This option drops all solution tables and creates a new Reporting Repository schema. The super user must have the privilege to drop the tables and create the Reporting Repository schema.                                                                                                    |

## Solution Repository Tab

On the **Solution Repository** tab you can access the following items:

| ltem                                                                   | Description                                                                                                    |
|------------------------------------------------------------------------|----------------------------------------------------------------------------------------------------|
| Enable<br>Encrypted<br>Connection<br>(only<br>Microsoft<br>SQL Server) | Check this option to enable the Secure Sockets Layer (SSL) communication protocol, which encrypts messages between <b>ER/Studio Team Server</b> and the Solution Repository.                                                                                                    |
| Host/Port                                                              | The host name and port number of the machine that contains the Solution<br>Repository database.<br>For Microsoft SQL Server only, if the <b>Solution Repository</b> runs on a Microsoft SQL<br>Server database that is a named instance, specify the host name in the format<br>HostName\NamedInstanceName. For example:<br>DEWKBOW01.embarcadero.com\SolutionRepositoryServer. |
| Database<br>Name<br>(only<br>Microsoft<br>SQL Server)                  | The name of the database.                                                                                                    |
| SID<br>(only<br>Oracle)                                                | The identifier of the database.                                                                                                    |
| DBName<br>(only DB2)                                                   | The name of the database.                                                                                                    |
| Tablespace<br>(only Oracle<br>and DB2)                                 | The Tablespace information.                                                                                                    |
| Admin User                                                             | An super user, a user with the privilege to create database tables, etc.                                                                                                    |
| Admin<br>Password                                                      | The super user password.                                                                                                    |
| Same as<br>Admin<br>(only<br>Microsoft<br>SQL Server)                  | Use the <b>Admin User</b> and <b>Admin Password</b> values for the <b>User Name</b> and <b>Password</b> fields.                                                                                                    |
| User Name<br>(only<br>Microsoft<br>SQL Server)                         | The name of a user to read and write on the target database.                                                                                                    |

| Password<br>(only<br>Microsoft<br>SQL Server) | The user password.                                                                                                    |
|-----------------------------------------------|----------------------------------------------------------------------------------------------------|
| Connection                                    | You can choose one of the following connection options:                                                                                                    |
| Options                                       | <ul> <li>Initialize an existing, empty database. Select this option to create<br/>a new Solution Repository database. This option assumes that a<br/>Solution Repository exists and is empty, and that the specified<br/>super user has the privileges required to create the Solution<br/>Repository schema.</li> </ul>                                                                                                    |
|                                               | • <b>Connect to an existing Repository database</b> . Select this option<br>so that ER/Studio Team Server connects to an existing Solution<br>Repository. This assumes that the Solution Repository exists and<br>that ER/Studio Team Server can access all the Solution Repository<br>tables.                                                                                                    |
|                                               | <b>Note:</b> If you are <u>upgrading ER/Studio Team Server</u> , select this<br>option to retain your connection to <b>ER/Studio Repository</b> .<br>Permissions are preserved, but some of the solution repository<br>information such as logs, become obsolete. If you choose this<br>option, after the installation you must update the solution<br>repository from the <u>Admin</u> page. If you used inherited roles, you<br>must synchronize the repository. |
|                                               | • <b>Reinitialize current Repository database</b> . Select this option to reinitialize the current Solution Repository database. This option drops all solution tables and creates a new Solution Repository schema. The super user must have the privilege to drop the tables and create the Solution Repository schema.                                                                                                    |

- o Installing ER/Studio Team Server
- o <u>Tomcat Configuration Application</u>

# Starting ER/Studio Team Server

To start ER/Studio Team Server:

- 1. From Windows, select Start > All Programs > ER/Studio Team Server 4.0 > <u>Configure ER/Studio Team Server</u>.
- 2. On the **General** tab, click **Start**.

#### Notes:

- If the **Start** button is disabled, ER/Studio Team Server is already running.
- If ER/Studio Team Server fails to start, check that you have <u>assigned enough</u> <u>memory</u>.

A dialog box with a progress bar appears. The dialog box closes automatically when ER/Studio Team Server is completely started.

- o <u>Connecting to ER/Studio Team Server</u>
- o <u>Restarting ER/Studio Team Server</u>
- o <u>Stopping ER/Studio Team Server</u>
- o Installing ER/Studio Team Server
- o <u>Tomcat Configuration Application</u>
- o <u>ER/Studio Team Server Configuration Manager</u>

# Stopping ER/Studio Team Server

To stop ER/Studio Team Server:

- 1. From Windows, select Start > All Programs > ER/Studio Team Server 4.0 > <u>Configure ER/Studio Team Server</u>
- 2. On the **General** tab, click **Stop**.

**Note:** If the **Stop** button is disabled, ER/Studio Team Server is not running.

A dialog box with a progress bar appears. The dialog box closes automatically when ER/Studio Team Server is completely stopped.

- o <u>Starting ER/Studio Team Server</u>
- o <u>Restarting ER/Studio Team Server</u>
- o <u>Tomcat Configuration Application</u>
- o <u>ER/Studio Team Server Configuration Manager</u>

# Changing the Memory Limit of ER/Studio Team Server

You can use the <u>Tomcat Configuration Application</u> to configure the maximum amount of memory that ER/Studio Team Server can use.

To change the memory limit of ER/Studio Team Server:

- From Windows, select Start > All Programs > ER/Studio Team Server 4.0 > Configure ER/Studio Team Server.
- 2. On the Java tab, change the number on the Maximum memory pool field.

Note: The Java Virtual Machine cannot use more than 1.5 GB of memory.

3. Click **Apply** to apply your changes.

| nensi   Log On   Logging                                                                    | Java Start                                             | p Stution                                                                                                    |    |
|---------------------------------------------------------------------------------------------|--------------------------------------------------------|----------------------------------------------------------------------------------------------------|----|
| Un default                                                                                  |                                                        |                                                                                                    |    |
| Java Wrtual Machine:                                                                        |                                                        |                                                                                                    |    |
| Ciginbarcaderol@nbar                                                                        | cadero Connect 3                                       | 1.0 helpelpelperver(he                                                                                                  | -  |
| Java Classpath:                                                                             |                                                        |                                                                                                    |    |
| C/(Enbarcaderol(Enbar                                                                       | cadero Connect 3                                       | 0.0)tomcat/bel/tomcat-9.4.3w                                                                                            | 20 |
| Java Options:                                                                               |                                                        |                                                                                                    |    |
|                                                                                             |                                                        |                                                                                                    |    |
| -Costalna.hone=Critin<br>-Opera.endorsed.des=0                                              | barcaderol@nba<br>Cl@nbarcaderol0                      | cadero Connect 3.0/toncat<br>rcadero Connect 3.0/toncat<br>Imbarcadero Connect 3.0/toncat<br>rcadero Connect 3.0/toncat | 15 |
| Costalna None=C'llin<br>Cis+a endersed des=<br>Cis+a io.tmpde=C'llin                        | barcaderol@nba<br>Cl@nbarcaderol0                      | rcadero Colvect 3.0(poncat<br>Enbarcadero Connect 3.0(po                                                                | 15 |
| -Costaina honeC'illa<br>Ote-a andersed des-<br>Ote-a kit topdeC'illa<br>Initial menory pool | karcaderi/Enba<br>C/Enbarcaderi/Enba<br>barcaderi/Enba | rcadero Colvect 3.0(poncat<br>Enbarcadero Connect 3.0(po                                                                | 15 |

For the changes to take effect, you need to restart ER/Studio Team Server.

#### See Also

o <u>Tomcat Configuration Application</u>

## **Optimizing System Performance**

To get the best performance from your ER/Studio Team Server installation, there are a couple of changes of the underlying system that will benefit your installation by granting more system resources.

- 1. Increase the physical memory on the Operating System to be 5GB of RAM.
- 2. Increase the Maximum Memory Pool for the Java Virtual Machine.

The connect service available memory was increased to the maximum size, following the procedure as listed in <u>Changing the Memory Limit of ER/Studio Team Server</u>.

**Note:** On systems running faster SSD drives, benefits can also be made from increasing Virtual Memory settings.

• Recommended Virtual Memory settings:

Set initial size to 1.5x that of the system RAM. Set max size to 2x that of the initial virtual memory size.

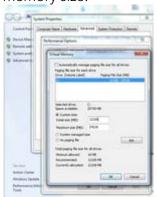

### See Also

o Changing the Memory Limit of ER/Studio Team Server

# Enabling Emailing Search Results and Reports

If you have an email server, you can configure **ER/Studio Team Server** to allow sending <u>advanced searches</u> and <u>shared reports</u> by email.

Enabling email sending from **ER/Studio Team Server** is a two-steps process. First you must configure the connection to your email server:

- 1. Open the ER/Studio Team Server Configuration Manager.
- 2. On the **Email Server** tab:
  - 1. Check Enable Sending of Email.
  - 2. In Host/Port enter the address of your email server.
  - 3. In **From Address** enter the email address that should appear as the sender in emails sent from ER/Studio Team Server.
  - 4. If your SMTP server requires user credentials:
    - 1. Check Use Authenticated SMTP.
    - 2. In User Name enter a username to log into the email server.
    - 3. In **Password** enter the password of your the user account.
  - 5. Click **Apply** to save your email server connection settings.
- 3. Click **OK** to exit the <u>ER/Studio Team Server Configuration Manager</u>.

After the connection to the email server is properly configured:

- 1. <u>Start ER/Studio Team Server</u> and <u>log in as a super user</u>.
- 2. Select My Settings > <u>Admin</u>.
- 3. On the page that opens, click <u>Interaction Settings</u> on the sidebar.
- 4. Click Edit.
- 5. Check the email options:
  - 1. "Enable Sending of Standard Reports by Email".
  - 2. "Enable Sending of Search Results by Email".
- 6. Click **Apply Changes** to save your changes.

**ER/Studio Team Server** users can now <u>send searches by email</u> and <u>send reports by</u> <u>email</u>.

- o <u>ER/Studio Team Server Configuration Manager</u>
- o <u>Sending Searches By Email</u>

## Changing the Repository

You can change the **ER/Studio Repository** that ER/Studio Team Server is connected to using the <u>ER/Studio Team Server Configuration Manager</u>.

- 1. To open <u>ER/Studio Team Server Configuration Manager</u> first you must stop the ER/Studio Team Server service:
  - From Windows, select Start > All Programs > ER/Studio Team Server 4.0 > <u>Configure ER/Studio Team Server</u>
  - 2. On the **General** tab, click **Stop**.
    - Note: If the Stop button is disabled, ER/Studio Team Server is not running.
- 2. Open the ER/Studio Team Server Configuration Manager.
- 3. On the <u>ER/Studio Repository</u> tab change the ER/Studio Repository settings to the new location.
  - 1. On the **Host** field, enter the new location of your ER/Studio Repository.
  - 2. On the **Super User** field, enter a username to log into the Repository server.
  - 3. On the **Password** field, enter the password of the Super User account.
  - Note: If your Repository DBMS is not located on your ER/Studio Repository server, you may not need to change the Repository DBMS -Microsoft SQL Server settings. However if your ER/Studio Repository and databases were all hosted on the same server, you may need to restore/move your databases to the new server and chose Reconnect to existing database during ER/Studio Repository installation.
- 4. Click Apply to save your server connection settings.
- 5. Click **OK** to close the <u>ER/Studio Team Server Configuration Manager</u>.

**Tip:** If you have connection problems, verify you have access through the firewall to the hosts on the required ports.

Once the connection to the ER/Studio Repository is properly configured, you need to start the ER/Studio Team Server service using the Configure ER/Studio Team Server as described in <u>Starting ER/Studio Team Server</u>. You may also need to change the **ER/Studio Repository** server details in the **Repository Options** of **ER/Studio Business Architect** or **ER/Studio Data Architect**.

- o <u>ER/Studio Team Server Configuration Manager</u>
- o <u>ER/Studio Synchronization</u>

o Backing Up ER/Studio Team Server Data

## **Enabling Secure HTTP Connections**

Secure HTTP connections to **ER/Studio Team Server** are optional during <u>install</u>. To enable them post-install :

- 1. Open the ER/Studio Team Server Configuration Manager.
- 2. On the Application Server tab:
  - 1. Check Enable Security Communications (HTTPS).
  - 2. In **HTTP Secure Port**, enter the port number that you want to use for HTTPS connections.
  - 3. In **KeyStore Password** enter the password of your SSL KeyStore file.
  - 4. In **Path to KeyStore**, click browse and select your SSL KeyStore file.
  - 5. Click **Apply** to save your application server settings.
- 3. Click **OK** to exit the <u>ER/Studio Team Server Configuration Manager</u>.

Note:Start Here page may be not shown fisrt time you access to home page using https conection. To solve this and obtain the certificate open <u>https://www.embarcadero.com</u> on the same browser and then refresh ER/Studio Team Server home page

- o Enabling Secure API Requests
- o <u>ER/Studio Team Server Configuration Manager</u>

## Modifying the User Session Idle Time Limit

By default, after 30 minutes of user inactivity, ER/Studio Team Server ends user sessions.

To change this value:

- 1. Open the web.xml file, inside the \tomcat\webapps\ROOT\WEB-INF\ directory within the installation folder.
- 2. Change the integer value (in minutes) of the session-timeout:

Your change has effect as soon as you restart ER/Studio Team Server.

## See Also

o <u>Overview of User Authentication</u>

## Changing the Interface of ER/Studio Team Server

You can change some aspects of the ER/Studio Team Server interface to your own liking by editing the HTML and images in the program folders.

**WARNING:** The interface is not meant to be changed and any changes made will be overwritten if the product is reinstalled or upgraded. These instructions are solely for those who require changes and any files you intend to change should be backed up prior to making any changes.

|              |                          | **       |   |    |
|--------------|--------------------------|----------|---|----|
| 🕈 Mg Company | f same                   |          |   |    |
| Ny Comps     |                          |          |   | i. |
| -            | - Frank Millions Million | e letere |   |    |
| 1            |                          | 1.1.0    | - | F  |

To change the Login page of ER/Studio Team Server:

- 1. From Windows, browse to your install directory. ..\Embarcadero Team Server 4.0\tomcat\webapps\ROOT\jsp\Login.jsp .
- 2. Open Login.jsp in a text editor (For example: Notepad.exe), scroll down to the section beginning <div id="site-content">
- 3. Change the text inside the header tags <h1>Welcome to Embarcadero Team Server</h1> to change the title of the login page to the text of your choice.

There are two methods to change the **Embarcadero** logo to your own image:

- 1. From Windows, browse to your install directory. Open ...\Embarcadero Team Server 4.0\tomcat\webapps\ROOT\themes\new\assets
- 2. Replace the embarcadero\_logo.png with an image of equal size and name.

OR:

- 1. From Windows, browse to your install directory. Open ...\Embarcadero Team Server 4.0\tomcat\webapps\ROOT\WEB-INF\jsp\template directory.
- 2. Here there are jsp files that have entries referencing the css files. Open the jsp files in a text editor (notepad.exe) and scroll to the sections you wish to view.
- NewMainTemplate.jsp
- <title>Embarcadero Team Server</title> is the title of the page in the browser.

<div id="site-footer"> is the css match for the page footer.

<div id="site-header"> is the css match for the page header.

- Header.jsp
- <div id="company-logo"></div> is the match for the logo in the css file.

**Footer.jsp** is where you will find css references for the logo at the bottom of the web page and the version number.

3. The css matches in the previous jsp files are referenced in ...\Embarcadero Team Server 4.0\tomcat\webapps\ROOT\themes\new\global.css . You can see all the referenced areas that you may wish to change. For example, in the below selection from the css file, you can see the position, size and name of the png image file used for the logo. This is the image you would change to affect the site-header and company-logo in the templates.

```
#site-header #company-logo { position: absolute; top: 18px; left: 0;
width: 200px; height: 28px; background:
url(http://docwiki.embarcadero.com/TeamServer/ERStudio/XE7/en/Changing_
the_Interface_of_ER/assets/embarcadero_logo.png) no-repeat; }
```

For the changes to take effect, you may need to refresh/restart your browser.

### See Also

o <u>Tomcat Configuration Application</u>

## **Configuring the Search Index**

You can configure ER/Studio Team Server to apply custom filters to searches, so that you can exclude certain ER object types and properties from the search index and results.

Filters may work either on a certain ER object type and all its properties, or on a specific property of an ER object type. An ER object or property affected by a filter does not appear in the <u>Search Results</u> page, neither among the results, nor in the <u>filters panel</u>.

To exclude an <u>ER object type</u> or <u>property</u> from the search results, edit the RepoRpt.xml configuration file. You can find this file inside the solutions\etl\config directory, within the ER/Studio Team Server installation folder.

All the various ER objects types and combinations of ER object types and properties are included in RepoRpt.xml, commented. All you have to do is uncomment the appropriate line in the XML file to create a search filter.

After you change the content of the RepoRpt.xml , update the search index.

## Excluding an ER Object Type

To exclude an ER object type and all its properties, add an Object element to RepoRpt.xml, inside the Objects element, using the following syntax: <ObjectOBJECT\_TYPE="ER Object Type"SEARCH="FALSE"/>; where **ER Object Type** is the type of ER object to exclude.

For example, to filter tables:

```
<Object OBJECT_TYPE="Table" SEARCH="FALSE"/>
```

## **Excluding a Property**

To exclude a specific property of an ER object type, add an Object element to RepoRpt.xml , inside the Objects element, using the following syntax: <ObjectOBJECT\_TYPE="ER Object"

Type"PROPERTY\_TYPE="Property"SEARCH="FALSE"/>; where **ER Object Type** is the type of ER object that contains the property, and **Property** is the name of the property to exclude.

For example, to filter the DataType property of <u>columns</u>:

```
<Object OBJECT_TYPE="Column" PROPERTY_TYPE="DataType" SEARCH="FALSE"/>
```

### See Also

o <u>Searching</u>

o <u>Search Results</u> page

## Admin Page

#### My Settings > Admin (super users)

This section gives you access to pages where you can perform administrative tasks:

| My Settings Log Out |
|---------------------|
| Preferences         |
| Admin               |
| Activity            |
| System Settings     |
| Notifications       |

| ltem                                                               | Description                                                                                                    |
|--------------------------------------------------------------------|----------------------------------------------------------------------------------------------------|
| <u>Repository</u><br><u>Management</u>                             | Lets you manage the <u>Reporting Repository</u> .                                                                                                    |
| <u>Licenses</u>                                                    | Use this page to <u>manage your ER/Studio Team Server licenses</u> and check the activity of the logged-in users.                                                                                                    |
| Solution<br>Permissions                                            | Lets you <u>manage permission on Action Sequences</u> for user and roles.                                                                                                    |
| ER/Studio<br>Synchronization                                       | Use this page to synchronize the <b>ER/Studio Repository</b> database with the <u>Reporting Repository database</u> . See <u>Overview of Data Synchronization</u> .                                                   |
| <u>Comments</u><br>(only <u>non-social</u><br><u>users</u> )       | Act as a moderator to review, approve, and delete the comments other users have attached to ER objects.                                                                                                    |
| Schedules                                                          | Use this page to check the status of the scheduler, suspend the scheduler, resume from suspend, or see a list of the schedule jobs. See <u>Overview of</u> <u>Scheduling</u> .                                        |
| <u>Subscriptions</u>                                               | A subscription binds an administrative function such as cleaning or synchronizing the repository to a schedule.                                                                                                    |
|                                                                    | Use this page to create and manage subscriptions, subscription schedules, and scheduled jobs. See <u>Overview of Scheduling</u> .                                                                                     |
| <u>Managed</u><br><u>Attributes</u><br>(only <u>social users</u> ) | Use this page to manage the attachment attributes of your <u>ER objects</u> .                                                                                                    |
| Interaction<br>Settings                                            | Use this page to manage user interaction settings. You can allow/disallow<br>users to moderate comments, provide the email address of the moderator,<br>enable/disable sending emails for search results and reports. |
| <u>Object Alerts</u>                                               | Use this page to access and <u>edit</u> any <u>alert condition</u> defined in <b>ER/Studio Team Server</b> .                                                                                                    |
| Term Entity Types                                                  | Use this page to add, edit, or delete Term Entity Types.                                                                                                    |
| <u>Manage Search</u><br><u>Results</u>                             | Use this page to choose which fields are displayed in the search results for<br>Data Sources                                                                                                    |

| <u>Glossary Tool Tip</u> | Use this page to manage the <u>glossaries</u> that be returned for each URL<br>Pattern.                                                                      |
|--------------------------|----------------------------------------------------------------------------------------------------|
| Permissions              | Use this page to manage permissions for users and groups.<br><b>Team Server 4.0.1:</b> In this version the link name is <u>Access Control</u><br><u>List</u> |
| Password Locker<br>Audit | Use this page to audit every connection to Password Lockers.                                                                                                 |

o Administrator Guide

## **Comment Moderation Page**

Comments Use this page to moderate comments added by users Comments \$\$\$ Comments \$\$\$ \$\$ Shouldo't we remark this diagram to something more decor

#### My Settings > Admin > Comments (non-socialsuper users)

You can use this page to review and accept or reject the comments that other users attached to ER objects, and see those comments in context.

When <u>comment moderation is enabled</u> and there are comments that need to be reviewed, ER/Studio Team Server lists those comments on this page.

This page is divided in two columns:

- A column on the left-hand side with a <u>list of comments that require approval</u>.
- o A column on the right-hand side that provides the context of a comment.

### List of Comments that Require Approval

The list of comments contains a header (**Comments**) with the following actions on the right-hand side:

- \*Rejects all checked comments.

Every comment entry has a checkbox on the left-hand side. You can use those checkboxes to select a group of comments to apply one of the two actions above to all of them. Check or uncheck the list header to check or uncheck all comments at once.

Additionally, on the right-hand side of each comment entry you can find the following actions:

- o ✓Accepts the target comment.
- <sup>≈</sup> Rejects the target comment.

After you accept a comment, any ER/Studio Team Server user can see that comment in the <u>ER object description page</u> of the target ER object. If you reject a comment, ER/Studio Team Server deletes the comment.

### Context Column

Comments in the <u>left-hand side column</u> are attached to specific ER objects. When you click a comment in the list, ER/Studio Team Server shows the content of the <u>ER object</u> <u>description page</u> of the target ER object on the context column, with the **Comments** section expanded so that you can see all comments attached to the target ER object.

From the **Comments** section, you can click  $\widehat{\mathbf{m}}$  on the right-hand side of a comment to delete the target comment.

- Working with ER Object Comments
- o <u>Using Social Features</u>

## **ER/Studio Synchronization**

My Settings > Admin > ER/Studio Synchronization (super users)

#### **Embarcadero Team Server Synchronization**

Use this page to manage synchronization of data between the ER/Studio Republicly and the Erikanzadeos Team Server reporting republica-A channel Adverti [Decute Synchronization Process] Schelicke Synchronization Process [Synchronize Selected] Apply Chariper Synchronization Status Net Running ( Later ) epi-Action Incapre Status failed for Status Date C Charlenson 10 ETER-set 台 El Adverture Works2045 Update +: 32 Starten Disposet Log Marris Log. 10.46(20)24142 Distant Date: the second second secon (Channe) 10.06.003103.08 El Instrumentation Medera + 12 101-102-1021-07-28 ID Weterson 0 10

Ar Ginne

on Presses ( Scheling Schelinger Presses) ( Southering Scienter) Apply Charges de Landse

From this page you can configure and perform the synchronization between ER/Studio Team Server and ER/Studio Repository.

The **ER/Studio Synchronization** page provides:

- A <u>set of actions</u>, both at the beginning and at the end of the page.
- A <u>status bar</u> below the set of actions at the top of the page. 0
- A <u>table of resources</u> on the center of the page. 0

From this page you can synchronize ER/Studio Team Server with ER/Studio Repository and configure which content you want to synchronize.

### **ER/Studio Synchronization Actions**

The ER/Studio Synchronization page provides the following actions:

| ltem                                                                      | Description                                                                                                    |
|---------------------------------------------------------------------------|----------------------------------------------------------------------------------------------------|
| Refresh                                                                   | Reloads the <b>ER/Studio Synchronization</b> page to show the latest data regarding the current state of synchronization.                                          |
| Execute<br>Synchronization<br>Process<br>(only when not<br>synchronizing) | Starts a synchronization process. See <u>Synchronizing with ER/Studio</u><br><u>Repository</u> .                                                                   |
| Stop Synchronization<br>Process<br>(only when<br>synchronizing)           | Aborts the running synchronization process.                                                                                                    |
| Schedule<br>Synchronization<br>Process                                    | Schedules a daily synchronization process. See the <u>Schedules</u> page.                                                                                          |
| Synchronize Selected<br>(only when not<br>synchronizing)                  | Starts a synchronization process that affects only those resources that you check in the tree view. See <u>Synchronizing with ER/Studio</u><br><u>Repository</u> . |
| Apply Changes<br>(only when not<br>synchronizing)                         | Saves any changes that you make in the <u>table</u> , in the <b>Action</b> and <b>Images</b> columns.                                                              |

### ER/Studio Synchronization Status

Below the actions at the top of the **ER/Studio Synchronization** page, you can see the following items:

| ltem                      | Description                                                                                                    |  |  |
|---------------------------|----------------------------------------------------------------------------------------------------|--|--|
| Synchronization<br>Status | Indicates whether there is a synchronization process currently running ("Not Running") or not ("Running").                                                                                                    |  |  |
| Latest Logs               | Opens a plain text file with a synchronization log, which includes detailed information about the latest or current synchronization process. If a synchronization process is in progress, then the log contains the live log entries from the current process. |  |  |
|                           | This log contain only the pre- and post-diagram synchronization information, and minimal information about the synchronized diagrams.                                                                                                    |  |  |

## ER/Studio Synchronization Table

The table in the **ER/Studio Synchronization** page displays the status of the most recent execution of the synchronization process. The table provides the following columns:

| ltem      | Description                                                                                                    |  |  |
|-----------|----------------------------------------------------------------------------------------------------|--|--|
| Selection | In this column you can find a tree view of resources available in the ER/Studio Repository and not <u>filtered out</u> .                                                                    |  |  |
|           | You can click the + and - buttons to expand and collapse resources. The checkboxes on the left-hand side of every resource are used to <u>synchronize specific (checked)</u> <u>items</u> . |  |  |
|           | <b>Tip:</b> When you check or uncheck a node in the tree, the action affects all its subnodes.                                                                                              |  |  |
| Action    | Determines what to do with the ER object during a synchronization process. See <u>Configuring Which Content to Synchronize</u> .                                                            |  |  |
|           | You can choose one of:                                                                                                    |  |  |
|           | <ul> <li>Update. Changes in ER/Studio Repository are propagated to the<br/>ER/Studio Team Server Reporting Repository. The Reporting<br/>Repository is updated.</li> </ul>                  |  |  |
|           | <ul> <li>Ignore. Changes in ER/Studio Repository are not synchronized back to<br/>the ER/Studio Team Server Reporting Repository. The Reporting<br/>Repository is not updated.</li> </ul>   |  |  |
|           | <ul> <li>Delete. The ER object is deleted from the ER/Studio Team Server<br/>Reporting Repository. This choice is not available for deleted<br/>resources.</li> </ul>                       |  |  |
|           | When you change an action for a resource, an asterisk (*) appears below the Action combo box of that resource, and stays until you click <b>Apply Changes</b> to save your changes.         |  |  |
|           | <b>Tip:</b> When you select an action for a node in the tree, the same action is selected in all its subnodes.                                                                              |  |  |
| Images    | If checked, resource images are synchronized along with the rest of the resource data.<br>Images are excluded from the synchronization process otherwise.                                   |  |  |
|           | After you change a checkbox in this column, you must click <b>Apply Changes</b> to save your changes.                                                                                       |  |  |

| Status | Describes the current synchronization status of each resource.<br>This column provides two items:                                                                                                    |
|--------|----------------------------------------------------------------------------------------------------|
|        | <ul> <li>An icon indicating whether or not the ER object is currently fully</li> </ul>                                                                                                    |
|        | synchronized with the ER/Studio Repository.                                                                                                    |
|        | <ul> <li>OThe ER object is not fully synchronized. Hover the icon to see<br/>which version of the resource is in the <u>ER/Studio Team Server</u><br/><u>Reporting Repository</u>, and which version is in the ER/Studio<br/>Repository.</li> </ul>                 |
|        | <ul> <li>The ER object is fully synchronized.</li> </ul>                                                                                                    |
|        | • A label with the outcome of the last synchronization process that affected the ER object, or the current synchronization process if there is one running:                                                                                                    |
|        | <ul> <li>Not Synchronized. This is the initial status of new repository EF<br/>objects until the state changes to another status. An ER object<br/>can also have this status if it is queued for synchronization but<br/>the synchronization is stopped.</li> </ul> |
|        | <ul> <li>Queued. The ER object is scheduled to be synchronized during<br/>the current synchronization process.</li> </ul>                                                                                                    |
|        | <ul> <li>Fully Synchronized. The version in ER/Studio Team Server is<br/>the same as the version in ER/Studio Repository, and the<br/>images are also synchronized.</li> </ul>                                                                                      |
|        | <ul> <li>Partially Synchronized. The version in ER/Studio Team Server<br/>is the same as the version in ER/Studio Repository, but the<br/>images are not synchronized.</li> </ul>                                                                                   |
|        | <ul> <li>Deleted. The ER object has been successfully deleted from the<br/>Reporting Repository database, but it is still in the ER/Studio<br/>Repository database.</li> </ul>                                                                                      |
|        | • <b>Processing</b> . The ER object is being synchronized.                                                                                                    |
|        | <ul> <li>Success. The ER object was successfully synchronized or ignored, as specified in the Action column.</li> </ul>                                                                                                    |
|        | <ul> <li>Error. The synchronization of the ER object finished with an error.</li> </ul>                                                                                                    |
|        | In addition, on the right-hand side of the label there might be links to logs generated during the last synchronization process:                                                                                                    |

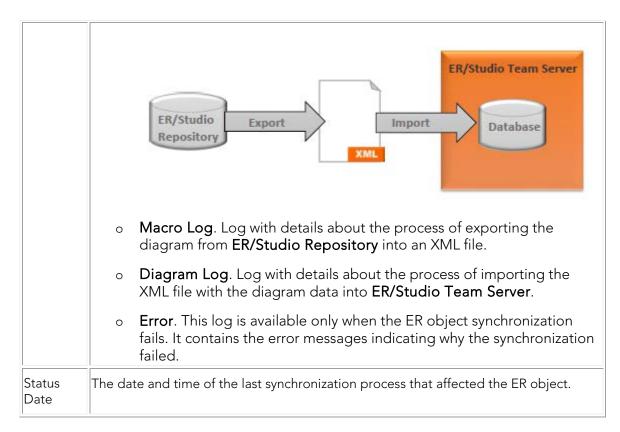

- o <u>Overview of Data Synchronization</u>
- o <u>My Reports</u>

## Interaction Settings

| Titure.                                     |  |
|---------------------------------------------|--|
| 0                                           |  |
| Comments                                    |  |
| Enable Comment Moderation                   |  |
| Moderator Email Address                     |  |
| Reports                                     |  |
| Enable Sending of Standard Reports by Ernal |  |
| Searches                                    |  |
| Enable Sending of Search Results by Ernal   |  |

#### My Settings > Admin > Interaction Settings (super users)

From this page you can control whether you must accept or reject comments before they are visible in ER/Studio Team Server, and whether users can email search and report results.

To edit your preferences, click **Edit**. After you update your preferences, click **Apply Changes** to save your changes, or **Cancel Changes** to discard them.

| ltem                                                                                                    | Description                                                                                                    |  |  |
|----------------------------------------------------------------------------------------------------|----------------------------------------------------------------------------------------------------|--|--|
| Comments                                                                                                    |                                                                                                    |  |  |
| Enable Comment<br>Moderation                                                                                                    | Check this option to hide user comments until you or another super user accepts them. See <u>Enabling Comment Moderation</u> . |  |  |
| Moderator EmailIf you specify an email address here, ER/Studio Team Server sends<br>emails to the specified address whenever there are new comments<br>requiring moderation. |                                                                                                    |  |  |
| Reports                                                                                                    |                                                                                                    |  |  |
| Enable Sending of<br>Standard Reports by<br>Email                                                                                                    |                                                                                                    |  |  |
| Searches                                                                                                    |                                                                                                    |  |  |
| Enable Sending of<br>Search Results by Email                                                                                                    | Check this option to allow users to send search results by email.                                                              |  |  |

In this page you can edit the following settings:

- o Enabling Emailing Search Results and Reports
- o <u>Administrator Guide</u>

## Licenses

| License Auto-um Sta             | tor 2 kees advantat | atti inaani, Xi ni            | that your sessions, it concernent a | ner sensores, E moducine same s | Automa .        |  |
|---------------------------------|---------------------|-------------------------------|-------------------------------------|---------------------------------|-----------------|--|
| Serial No.                      |                     |                               | Dage Left                           | Connections                     | Connection Type |  |
| min inside a set                | pai anti-           |                               | 2009                                | 8                               | AuthorConvert   |  |
| Actions<br>Infrast   Tergerer A | al an Linna (Mar    | nge Etnis<br>Ø stehannert and | Factors                             | harflee for benead              |                 |  |

#### My Settings > Admin > Licenses (super users)

This page displays information related to the registered ER/Studio Team Server licenses. The information is divided in two sections:

- o <u>License Add-on Status</u>.
- o <u>Current User Sessions</u>.

### License Add-on Status

A license add-ons provides a certain number of connections of a certain connection type for a defined number of days, and is assigned an unique serial number. You register license add-ons to extend the number of user connections that your ER/Studio Team Server installation can have.

At the beginning of the page you can see the total number of available <u>connections</u>, followed by a table which shows a row for each registered and activated license add-on with the following columns:

| Column             | Description                                                                                                    |  |
|--------------------|----------------------------------------------------------------------------------------------------|--|
| Serial No.         | The serial number of the license add-on.                                                                                                    |  |
| Days Left          | The number of days until the license add-on expires. "UNLIMITED" means that your license add-on never expires.                                                                                                    |  |
| Connections        | The number of connections the license add-on allows. The number of connections might mean the number of simultaneous user sessions or the total number of user accounts, depending on the <u>connection type</u> . |  |
| Connection<br>Type | The type of connections the license add-on provides. For more information, see<br>Overview of User Connections.                                                                                                    |  |

Below the license add-ons table, there is a list of Actions:

| ltem                               | Description                                                                                                    |
|------------------------------------|----------------------------------------------------------------------------------------------------|
| Refresh                            | Updates the licensing module (by reloading the license file from disk) and refreshes the current page to show you the latest licensing information.                                                                                                    |
| Register Add-on<br>License         | Opens the registration page and populates the registration code with a<br>unique number, generated by the licensing module, that identifies the<br>machine on which ER/Studio Team Server is installed. Here you can enter the<br>serial number provided to you when you purchased the license. |
| Manage<br>Exclusive<br>Connections | Opens the <b>Exclusive Connection Administration</b> page where the super user can allocate exclusive licenses to <b>ER/Studio Enterprise</b> users, up to the maximum number shown in the <b>License Add-on Status</b> .                                                                       |
| Manage Users                       | Opens the <u>Manage Users</u> page.                                                                                                    |

### **Current User Sessions**

At the bottom of the page you can see the total number of connections of each type currently in use, followed by a table which shows a row for each active user session with the following columns:

| Column                  | Description                                                                                      |
|-------------------------|--------------------------------------------------------------------------------------------------|
| #                       | The user ID.                                                                                     |
| User Name               | The name of the user.                                                                            |
| Remote Host             | The hostname of the machine from which the user is connected.                                    |
| Remote IP               | The IP address of the access point from which the user is connected.                             |
| Logged In Since         | The date when the current user session started.                                                  |
| Inactive For<br>(mm:ss) | The time since the last user interaction. See <u>Overview of User</u><br><u>Authentication</u> . |
| Connection Type         | The <u>connection type</u> that the user is consuming.                                           |
| Action                  | Allows the super user to log off (disconnect) users. You cannot disconnect yourself.             |

- o <u>Overview of Connection Licenses</u>
- o <u>Activity</u> page

## Manage Users

| chiers<br>wheth Due Lief | 1 Apply Changes       |                                                      |                  |        |         |
|--------------------------|-----------------------|------------------------------------------------------|------------------|--------|---------|
| Over Name                | User Description      | Unionae Type                                         | Email            | Domain | Enabled |
| admin.                   | Default Administrator | Connect<br>O Portal Concurrent<br>O Portal Ecclusion | werd example com |        | . 18    |

#### My Settings > Admin > Licenses > Manage Users

The **Manage Users** page lets you manage user connection licenses and enable or disable user connections.

| ltem                | Description                                                                                                    |
|---------------------|----------------------------------------------------------------------------------------------------|
| User Name           | Username (login name) of the user.                                                                                                    |
| User<br>Description | Description of the user.                                                                                                    |
| License Type        | Type of <u>user connection</u> assigned to the target user.<br>To change the type of license associated to the target user, select the radio<br>button of a different license and click <b>Apply Changes</b> . You can only select a<br>license type if you have licenses of the that type available. See <u>Overview of</u><br><u>Connection Licenses</u> . |
| Email               | Email address of the user.                                                                                                    |
| Domain              | Name of the user domain.                                                                                                    |
| Enabled             | Checked if the user account is enabled.<br>To disable a user account, uncheck this option and click <b>Apply Changes</b> .                                                                                                    |

The page shows a table of users with the following columns:

Both above and below the table of users there is a list of **Actions**:

| ltem              | Description                                         |
|-------------------|-----------------------------------------------------|
| Refresh User List | Updates the list of users.                          |
| Apply Changes     | Saves your changes in the <b>Manage Users</b> page. |

### See Also

o <u>Overview of Connection Licenses</u>

## Manage Attachment Attributes

| Auditationary San Distance Methods and San Distance San Distance San D | and the second second                                                                                                    |         | Safe- Salary | color a percela | India tanana | Rosenia many | Analysis States |
|----------------------------------------------------------------------------------------------------|----------------------------------------------------------------------------------------------------|---------|--------------|-----------------|--------------|--------------|-----------------|
|                                                                                                    | Imagene (an Detroin)     Otto-brand (an Imagene (an Imagene))     Otto-brand (Control (Control (Contro (Control (Control (Contro (Control (Control (Contro) (Control (Con | . Tutte | ++           |                 |              |              | 1               |

#### My Settings > Admin > Managed Attributes (socialsuper users)

The **Manage Attachment Attributes** page you can associate enterprise data dictionary <u>attachments</u> with the following ER/Studio Team Server resource types: <u>glossaries</u>, <u>terms</u>, <u>people</u>, <u>data sources</u>, and the following <u>ER objects</u>: <u>tables</u>, <u>columns</u>, <u>logical entities</u>, <u>logical attributes</u>, <u>business entities</u> and <u>business attributes</u>.

The page contains a tab for each resource type that can you can associate with an enterprise data dictionary attachment. In each of tabs you can see two columns:

- On the left-hand side column you can see the enterprise data dictionary attachments available in ER/Studio Team Server that are not currently associated with the current resource type.
- On the right-hand side column you can see the enterprise data dictionary attachments associated with the current resource type.

On the right-hand side of each column you can access the following icons that let you manage the enterprise data dictionary attachments associated with the current resource type:

| ltem                    | Description                                                                                                    |
|-------------------------|----------------------------------------------------------------------------------------------------|
| Add attachment          | Adds the attachment selected in the left-hand side column to the right-<br>hand column.                                                                                         |
| Remove<br>attachment    | Removes the selected attachment from the right-hand side column.<br>As a result, the attachment becomes available in the left-hand side<br>column, so that you can add it back. |
| Move attachment         | Moves the selected attachment one position up in the right-hand side column.                                                                                                    |
| Move attachment<br>down | Moves the selected attachment one position down in the right-hand side column.                                                                                                  |

o Adding an Attachment Attribute to a Resource Type

## **Object Alerts**

#### My Settings > Admin > Object Alerts (super users)

You can use the **Object Alerts** page to access, <u>edit</u> or delete any <u>alert condition</u> defined in **ER/Studio Team Server**.

#### **Object Condition Alerts**

| D | Data Security Classifications' Feancy Uniol<br>Warning<br>Match value: Highly Confidential<br>NutiFication test: "Confidential Internation" Protected under the D.P.A. | film<br>Dates   |
|---|----------------------------------------------------------------------------------------------------|-----------------|
| 1 | Data Security Claudications: Privacy Level<br>Sala<br>Match (Bound Object)<br>Pottication text: Customer information                                                   | tas<br>Deseti   |
| D | Data Security Classification - Security Impact<br>Warning<br>Match (Bound Object)<br>Intelligion text High Security Imm                                                | Fala<br>Detecto |

For each existing alert condition, **ER/Studio Team Server** displays in this page an alert condition entry with the following fields:

| ltem                                          | Description                                                                                                    |
|-----------------------------------------------|----------------------------------------------------------------------------------------------------|
| <er object<br="">and Parent<br/>Name&gt;</er> | The first line of an alert condition entry shows the name of the security property or attachment that contains the alert condition, as well as the name of its parent ER object. Both of them link to the <u>Alerts</u> page of the security property or attachment that contains the alert condition, where you can <u>delete this and other alert conditions</u> or <u>add new alert conditions</u> to the target security property or attachment.                                                                                                    |
| Show Alert for<br>Matching                    | <ul> <li>Here you can define the condition that should result in showing the target alert on any matching ER object. You may choose any of the following values:</li> <li>Bound Object. Show the target alert for any object bound to the current security property or attachment.</li> <li>Value. Show the target alert for any object bound to the current security property or attachment where the security property or attachment has the specified value. You can specify the target value on the text input field on the right-hand side of Value.</li> </ul>                  |
| Alert Level                                   | The level of the alert, determining which icons ER/Studio Team Server displays along<br>with the defined Notification Text. You may choose any of the following values:<br>o Info<br>o Warning<br>The following image shows the header of an ER object with one alert of each type and a<br>Notification Text equal to the name of the chosen Alert Level.<br>ContactCreditCard<br>Entity<br>Adventure WorksNV6.dm1 > Logical > ContactCreditCard<br>Not linked to any term [Create Linked Term]<br>① *Confidential Information* Protected under the D.P.A.<br>Û Customer information |
| Notification<br>Text                          | Text of the alert.<br><b>ER/Studio Team Server</b> displays this text on the header of matching ER objects, on the right-hand side of the icon representing the <b>Alert Level</b> .                                                                                                    |

- o <u>Configuring Sensitive Data Alerts</u>
- o <u>Alerts</u> subpage

## **Solution Permissions**

#### My Settings > Admin > Solution Permissions (<u>super users</u>)

This page lets you manage user permissions to access certain content and features.

The **Solution Permissions** page provides the following columns:

- o <u>Solution Repository</u>, a tree view with content that you can limit.
- <u>Settings</u>, which displays the user permissions settings for the selected item from the <u>Solution Repository</u>.
- o <u>Add New Permission</u>, to create new permission entries in the <u>Settings</u> column.

## Solution Repository

This tree view provides a list of items. To browse the items in the tree, click the + button to expand collapsed items or collapse expanded items.

You can limit user access to any those items using the <u>Settings</u> column. To load an item in the Settings column, click the target item in the Solution Repository.

### Settings

The settings column displays:

- The path (**File**) to the selected item from the <u>Solution Repository</u>.
- o A table of roles and permissions.
- A <u>set of actions</u> to modify those permissions.

#### Settings Table

To save your changes to the settings table, click **Update**. For example, to delete an item, check the **Delete** checkbox and click **Update**.

The settings table provides the following columns:

| ltem      | Description                                                              |
|-----------|--------------------------------------------------------------------------|
| Delete    | Check this option to delete the target permission.                       |
| Role      | Role or user affected by the permission set defined in the row.          |
| Write     | Check to enable <b>Write</b> permission for the target role or user.     |
| Execute   | Check to enable <b>Execute</b> permission for the target role or user.   |
| Subscribe | Check to enable <b>Subscribe</b> permission for the target role or user. |

#### **Settings Actions**

You can use the following actions to interact with the settings table:

| ltem   | Description                                                                                                    |
|--------|----------------------------------------------------------------------------------------------------|
| Update | Saves your changes to the settings table.                                                                                                    |
|        | Restores the saves status of the settings table.<br>For example, if you check a permission in the settings table and click <b>Reset</b> , ER/Studio<br>Team Server unchecks that permission. |
| Add    | Shows the <u>Add New Permission</u> column to add a permission set to the Settings column.                                                                                                   |

## Add New Permission

This column lets you add a permission set to the <u>Settings table</u>. It provides the following fields:

| ltem      | Description                                                                                                    |
|-----------|----------------------------------------------------------------------------------------------------|
| Role      | Roles and users to be affected by the new permission sets.<br>Click a role or user to select it. You can use the Ctrl or Shift keys to select<br>multiple roles and users at once. |
| Write     | Check to enable <b>Write</b> permission for the target roles and users.                                                                                                    |
| Execute   | Check to enable <b>Execute</b> permission for the target roles and users.                                                                                                    |
| Subscribe | Check to enable <b>Subscribe</b> permission for the target roles and users.                                                                                                    |
| Add       | Adds the specified permission sets to the <u>Settings table</u> , and closes the column.                                                                                           |
| Cancel    | Closes the column without adding any permission set to the <u>Settings table</u> .                                                                                                 |

o Managing Permissions on Action Sequences

## **Repository Management**

**Repository Management** 

| Judiete Solution Repository | Clean Content Repository                |
|-----------------------------|-----------------------------------------|
| Restore Solution Repository | Schedule Classing of Content Repository |
| Q Update Search Index       | More                                    |

My Settings > Admin > Repository Management (super users)

The **Repository Management** page lets you manage the <u>Reporting Repository</u>.

This page provides the following actions:

| ltem                                             | Description                                                                                                    |  |
|--------------------------------------------------|----------------------------------------------------------------------------------------------------|--|
| Update Solution<br>Repository                    | Reads all of the solution files and updates the <u>Reporting Repository</u> . You can execute this action to update ER/Studio Team Server after you add new content to your repository, to refresh the repository from the file system.                                                                                           |  |
| Restore Solution<br>Repository                   | Reloads all repository files from the file system and restores all Access Control<br>Lists (ACL) to the defaults stored in pentaho.xml , inside the solutions\system<br>directory within the ER/Studio Team Server installation folder. You can<br>execute this action to reset your repository to the its factory default state. |  |
| QQ<br>Update Search<br>Index                     | Rebuilds the search index based on the data in the <u>Reporting Repository</u> .<br>ER/Studio Team Server rebuilds the search index automatically after a<br>synchronization process. However, you should manually update the search<br>index after you:                                                                          |  |
|                                                  | <ul> <li><u>Upgrade ER/Studio Team Server</u> and chose to connect to an<br/>existing Reporting Repository.</li> </ul>                                                                                                    |  |
|                                                  | <ul> <li>Use the <u>ER/Studio Team Server Configuration Manager</u> to<br/>change the ER/Studio Team Server configuration.</li> </ul>                                                                                                    |  |
|                                                  | o <u>Configure the search filters</u> editing the RepoRpt.xml file.                                                                                                    |  |
| Clean Content<br>Repository                      | Removes files from the content repository that are more than 180 days old.<br>See <u>Cleaning the Content Repository</u> .                                                                                                    |  |
| Schedule<br>Cleaning of<br>Content<br>Repository | Schedules the <b>Clean Content Repository</b> action to run daily.                                                                                                    |  |
| More                                             | Opens the <u>Publisher Administration</u> page, which provides additional actions.                                                                                                    |  |

- o <u>Tomcat Configuration Application</u>
- o <u>ER/Studio Team Server Configuration Manager</u>
- o <u>Administrator Guide</u>

## Performing Maintenance Tasks

Here you can find a list of topics that can help you keep ER/Studio Team Server in good shape.

## Topics

- o <u>Cleaning the Content Repository</u>
- o <u>Updating the Search Index</u>

## See Also

o <u>Repository Management</u> page

## **Cleaning the Content Repository**

The content repository consists of temporary files, such as run-time and history information maintained by the <u>Pentaho BI Platform</u>. Cleaning the content repository consists of removing files from the content repository that are more than 180 days old.

To clean the content repository:

- Select My Settings > Admin > <u>Repository Management</u>.
- Click Clean Content Repository (

A dialog box appears with the following message confirming that ER/Studio Team Server successfully completed the task:

"Action Successful! Found and deleted <number> file(s) more than 180 days old."

### See Also

o <u>Repository Management</u> page

# Updating the Search Index

To update the search index:

- Select My Settings > Admin > <u>Repository Management</u>.
- Click Update Search Index (
- Click **OK** on the confirmation dialog that appears.

A dialog box appears confirming that ER/Studio Team Server successfully completed the task.

- o <u>Configuring the Search Index</u>
- o <u>Repository Management</u> page

## **Publisher Administration**

| United by a second second second second second second second second second second second second second second s | Add                                              |
|----------------------------------------------------------------------------------------------------|--------------------------------------------------|
| Refresh all of the system settings based on files from the file system                                          | Publish                                          |
| Execute all of the defined global system actions                                                                | 0,080                                            |
| Refresh the metadata used for ad hoc reporting                                                                  | Publish                                          |
|                                                                                                    | Execute all of the defined global system actions |

My Settings > Admin > <u>Repository Management</u> | click More (super users)

The **Publisher Administration** page provides additional actions to manage the <u>Reporting Repository</u> that are not available in the <u>Repository Management</u> page.

Actions are displayed in a table. To execute an action, click **Publish** on the right-hand side of the action row. ER/Studio Team Server displays a message when it completes an action that you execute.

Close

This page provides the following actions:

| ltem                          | Description                                                                |
|-------------------------------|----------------------------------------------------------------------------|
| Refresh System Settings       | Refreshes all of the system settings, based on files from the file system. |
| Execute Global Actions        | Executes all of the defined global system actions.                         |
| Refresh Reporting<br>Metadata | Refreshes the metadata used for <i>ad hoc</i> reporting.                   |

- o <u>Administrator Guide</u>
- o <u>Overview of the ER/Studio Team Server Architecture</u>

## Schedules

| foic can use the pages to ourp<br>cheduled. | rend or resume the scheduler. Ye | w can check the sh | tus of the scheduler and get a list of t | he current juli | that we |
|---------------------------------------------|----------------------------------|--------------------|------------------------------------------|-----------------|---------|
| Job - Group / Name                          | Tripper - Group / Name           | Description        | Fire Time - Last / Next                  | State           | Action  |
| OEFAULT<br>Synchronipation-Process          | DEFAULT<br>BrillepolyncTrigger   |                    | Never<br>Wed May 23 (0-05:00 PDT 2013)   | Pauel           | -       |

#### My Settings > Admin > Schedules (<u>super users</u>)

From the **Schedules** page you can check the status of the scheduler, suspend the scheduler, resume from suspend, or see a list of the schedule jobs.

The **Schedules** page provides:

- A <u>table of jobs</u> at the beginning of the page.
- A <u>set of actions</u>, at the end of the page.

### Schedules Table

The table of jobs at the beginning of the page contains the following columns:

| ltem                       | Description                                                                                                    |  |  |
|----------------------------|----------------------------------------------------------------------------------------------------|--|--|
| Job - Group /<br>Name      | The group and name of the job.                                                                                                    |  |  |
| Trigger - Group<br>/ Name  | The group and name of the trigger.                                                                                                    |  |  |
| Description                | A description of the job.                                                                                                    |  |  |
| Fire Time - Last<br>/ Next | The date of the last time when the job was executed, and the date of the next time when the job is scheduled to be executed.                                     |  |  |
| State                      | The current state of the job:                                                                                                    |  |  |
|                            | <ul> <li>Normal. The job is scheduled and waiting for the scheduled<br/>time to run.</li> </ul>                                                                  |  |  |
|                            | • <b>Paused</b> . The job is paused. In this state, the job never runs.                                                                                          |  |  |
| Action                     | A set of actions that you can perform on the job:                                                                                                    |  |  |
|                            | <ul> <li>Resume (only if suspended). Marks the job as running, so that<br/>ER/Studio Team Server executes the job as scheduled.</li> </ul>                       |  |  |
|                            | <ul> <li>Suspend (only if running). Marks the job as suspended, so that<br/>ER/Studio Team Server does not execute the job on the<br/>scheduled time.</li> </ul> |  |  |
|                            | • <b>Delete</b> . Deletes the job from the scheduler.                                                                                                    |  |  |
|                            | • <b>Run Now</b> . Executes the job instantaneously.                                                                                                    |  |  |

## **Schedules Actions**

The **Schedules** page provides the following actions:

| ltem                | Description                                                                                                    |
|---------------------|----------------------------------------------------------------------------------------------------|
| Scheduler<br>Status | Replaces the <u>table of jobs</u> with a string that indicates whether the scheduler is running ("Scheduler Status is:Running") or not ("Scheduler Status is:Not Running"). |
| Resume              | Resumes all suspended jobs, and replaces the <u>table of jobs</u> with the message<br>"Scheduler Resume Result:All Jobs Resumed".                                           |
| Suspend             | Suspends all scheduled jobs, and replaces the <u>table of jobs</u> with the message<br>"Scheduler Suspend Result:All Jobs Suspended".                                       |
| List Jobs           | Shows the <u>table of jobs</u> .                                                                                                    |

- o <u>ER/Studio Synchronization</u> page
- o <u>Subscriptions</u> page

## **Subscriptions**

| Scheduler Status<br>Scheduler Status/Norm<br>Actions | od manage subsi<br>el<br>Dat ContemBing |                 | schedules end scheduled jobs<br>manification (Disco Subarrytons |        |         |                   |    |
|------------------------------------------------------|-----------------------------------------|-----------------|-----------------------------------------------------------------|--------|---------|-------------------|----|
| Job - Name / Title                                   | Description                             | CRON Expression | Fire Time - Last / Next                                         | # Subs | State   | Action            |    |
| Name1<br>Teki1                                       | Description 1                           | 00/51           | 2013-06-11 16:45:00.007<br>Tue Aut 11 16:50:00 CEST 2013        | 8      | Normal  | Loyent<br>Ran New | 14 |
| Subscription Content                                 |                                         |                 |                                                                 |        |         |                   |    |
| Action Sequence                                      |                                         |                 |                                                                 | Action |         |                   |    |
| admin/clean_reposito                                 | yaadka                                  |                 |                                                                 | nego   | eletra. |                   |    |
| etilasteris Synchronia                               | exaction .                              |                 |                                                                 | tingth |         |                   |    |

#### My Settings > Admin > Subscriptions (super users)

From the **Subscriptions** page you can create and manage subscriptions, subscription schedules and scheduled jobs.

The **Subscriptions** page provides:

- The **Scheduler Status**, at the beginning of the page.
- o A set of actions.
- A **Warning** if there are subscriptions that are not scheduled to run.
- o A table of scheduled subscriptions.
- o A table of subscriptions without scheduled jobs.
- A <u>table that displays actions</u> available for the content that you select with the **Set Content** command.

#### Subscriptions Actions

The **Subscriptions** page provides the following actions:

| ltem            | Description                                                                                                    |
|-----------------|----------------------------------------------------------------------------------------------------|
| Suspend         | Pauses all scheduled jobs until you restart them manually.                                                                                |
| Add<br>Schedule | Opens a page to create a new schedule. See <u>Creating a Schedule</u> .                                                                   |
| Set Content     | Opens a page to select subscription content from all available action sequences.<br>See <u>Enabling Action Sequences for Scheduling</u> . |
| Refresh         | Updates the <u>Subscription Content table</u> to show any additions or changes.                                                           |

#### Subscriptions Tables

The Subscriptions page provides two tables of subscriptions: Scheduled subscriptions and Subscription Content.

#### Both tables provide the following columns:

| ltem                       | Description                                                                                   |                                                                            |  |  |
|----------------------------|-----------------------------------------------------------------------------------------------|----------------------------------------------------------------------------|--|--|
| Job - Name /<br>Title      | The name and the title of the job.                                                            |                                                                            |  |  |
| Description                | A description of the job.                                                                     |                                                                            |  |  |
| CRON<br>expression         | The <u>CRON Expression</u> that determines the schedule of the job.                           |                                                                            |  |  |
| Fire Time - Last /<br>Next | The time and date of the last execution and the next scheduled execution of the job.          |                                                                            |  |  |
| # Subs                     | Number of subscriptions.                                                                      |                                                                            |  |  |
| State                      | State of the job.                                                                             |                                                                            |  |  |
| Action                     | Actions that you can perform on the job.<br>The following actions are available on each item: |                                                                            |  |  |
|                            | Action Description                                                                            |                                                                            |  |  |
|                            | Resume<br>(only paused scheduled<br>subscriptions)                                            | Resumes the job.                                                           |  |  |
|                            | Suspend<br>(only running scheduled<br>subscriptions)                                          | Suspends the job.                                                          |  |  |
|                            | Run Now<br>(only scheduled subscriptions)                                                     | Runs the job immediately.                                                  |  |  |
|                            | Schedule<br>(only subscriptions without<br>scheduled jobs)                                    | Schedules the job.                                                         |  |  |
|                            | Edit                                                                                          | Opens a page to edit the scheduler job.<br>See <u>Editing a Schedule</u> . |  |  |

On top of the **Subscriptions without scheduled jobs** table, you can click **Schedule All** to schedule all jobs at once.

### Subscription Content Table

This table displays the actions available for the content that you select with the <u>Set</u> <u>Content</u> command.

| ltem            | Description                                       |                                                 |  |
|-----------------|---------------------------------------------------|-------------------------------------------------|--|
| Action Sequence | Path of the action sequence.                      |                                                 |  |
| Action          | The following actions are available on each item: |                                                 |  |
|                 | Action Description                                |                                                 |  |
|                 | Edit                                              | Edit Opens the <u>Edit Action Sequence Page</u> |  |
|                 | Delete                                            | Removes the target item from the list.          |  |

- o <u>Schedules</u>
- Writing a CRON Expression

## **Access Control Permissions**

**ER/Studio Team Server** gives administrative permissions to users with the <u>Super User</u> role by default. Users assigned to the Super User role in ER/Studio can assign permissions to other users in ER/Studio Team Server and limit the actions that specific users or groups of users can perform over a <u>resource</u> from the Access Control List page.

The page is divided in two tabs, which are described below.

#### Users Tab

The <u>Users Tab</u> displays a list of users available to assign permissions. To <u>manage the</u> <u>permissions of each user</u>, click the Edit button.

#### Groups Tab

The <u>Groups Tab</u> displays a list of groups available to assign permissions. It allows you to:

- o <u>Create a New Group</u>.
- Mark a group as default. If you click the Mark as default group button, ER/Studio Team Server will assign this default group to each new user. To clear a group as default, you can click the Unmark as default group button.
- o <u>Manage permissions for groups</u>.
- o <u>Delete a group</u>.

#### Topics

- o Manage User Permissions on a Resource
- o Manage Group Permissions on a Resource
- o Manage Permissions for Individual Resources
- o <u>Creating a Permissions Group</u>
- o <u>Deleting a Permissions Group</u>

- o <u>Manage Users</u>
- o <u>Working with Resources</u>
- o <u>Working with Login Credentials</u>

# Manage User Permissions on a Resource

To manage User Permissions:

- 1. Select **Permissions** page and then select Users tab.
- 2. Click the **Edit** button on the upper-right corner.

The Manage User Permissions page shows a permissions table where you can set specific permissions for Glossaries, ER Objects, Datasources, Login Credendials, Reports and Applications.

It shows the following options for each element type:

| ltem          | Description                                                                  |
|---------------|------------------------------------------------------------------------------|
| List/View     | Check this option to allow only read permissions.                            |
| Create        | Check this option to allow creating the resources.                           |
| Update/Delete | Check this option to allow editing and deleting the resources.               |
| Stewards      | Check this option to allow user to manage the <u>Stewards</u> of a resource. |

The Groups Membership table allows you to include the user on permissions groups.

Click the **Save** button to save your settings.

- o <u>Admin</u>
- o <u>Manage Group Permissions on a Resource</u>
- o <u>Deleting a Permissions Group</u>

# Manage Group Permissions on a Resource

To manage Groups Permissions:

- 1. Select **Permissions** page and then select Groups tab.
- 2. Click the **Edit** button on the upper-right corner.

The Manage Groups Permissions page shows a permissions table where you can set specific permissions for Glossaries, ER Objects, Datasources, Login Credendials, Reports and Applications.

It shows the following options for each element type:

| ltem          | Description                                                                  |
|---------------|------------------------------------------------------------------------------|
| List/View     | Check this option to allow only read permissions.                            |
| Create        | Check this option to allow creating the resources.                           |
| Update/Delete | Check this option to allow editing and deleting the resources.               |
| Stewards      | Check this option to allow user to manage the <u>Stewards</u> of a resource. |

The Members table allows you to include the user on permissions groups.

You can also modify the name and the description of the group on this page.

Click **Save** button to save your settings.

- o <u>Admin</u>
- o <u>Manage User Permissions on a Resource</u>
- o <u>Deleting a Permissions Group</u>

## Creating a Permissions Group

To create a Permissions Group:

- 1. Select Access Control List page and then select Groups tab.
- 2. Click the **New Group** button on the upper-right corner.
- 3. On the **New Group** dialog box that opens:
  - 1. Define the **Name** of your new permissions group.
  - 2. Write a **Description** that provides detailed information about the group, such as its purpose and privileges.
  - 3. Click **Save** to save your new permissions group.

- o <u>Admin</u>
- o Manage Group Permissions on a Resource
- o Deleting a Permissions Group

## **Deleting a Permissions Group**

To delete a Permissions Groups from ER/Studio Team Server:

- 1. Select Access Control List page and then select Groups tab.
- 2. Click the **Delete** button on the right-hand side of the groups entries.
- 3. On the confirmation dialog box that opens, click **OK**.

The target group is not available anymore in ER/Studio Team Server.

Note: Deleting a Permissions Group does not delete any users belonging to it.

- o <u>Admin</u>
- o <u>Creating a Permissions Group</u>
- o Manage Group Permissions on a Resource

## Password Locker Audit

#### My Settings > Admin > Password Locker Audit

Management of the <u>Login Credentials</u> is quite important now that Team Server share them with other applications as DBArtisan. The **Password Locker Audit** page allows administrators to consult when a login credential is used, on which application and by which user.

The page contains:

- A filter line where you can filter the info by application, login credential and between two dates.
- A table that shows the information in for columns.

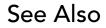

Admin Page

Login Credentials

# **Enabling Comment Moderation**

To enable comment moderation, so that ER/Studio Team Server does not publish user comments until a <u>super user</u> reviews them, do the following:

- 1. Select My Settings > Admin > Interaction Settings.
- 2. Click Edit.
- 3. Under **Comments**:
  - 1. Check "Enable Comment Moderation".
  - 2. Enter in **Moderator Email Address** an email address. ER/Studio Team Server sends a notification to that address when a user posts a comment that requires moderation.
- 4. Click Apply Changes to save your changes.

You can now moderate any new comment from My Settings > Admin > Comments.

- o <u>Interaction Settings</u>
- o <u>Comment Moderation Page</u>

## Manage Search Results

#### My Settings > Admin > Managed Search Results (super users)

The **Manage Search Results** page allows administrators to choose which fields are displayed in the search results for <u>Data Sources</u>. **Name** is always displayed and **Definition** is selected by default for display.

The page contains a tab for Data Sources allowing you to selectively manage the search results that appear when users perform a search. There are two columns:

- On the left-hand side column you can see the search fields available in ER/Studio Team Server that are not currently displayed in the results.
- On the right-hand side column you can see the search fields currently displayed in the search results.

On the right-hand side of each column you can access the following icons that let you manage the search fields associated with the Data Source search:

#### **Manage Search Results**

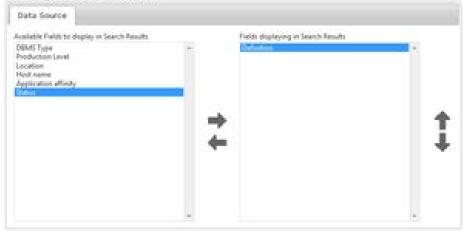

| ltem                   | Description                                                                                                    |
|------------------------|----------------------------------------------------------------------------------------------------|
| Add search field       | Adds the search field selected in the left-hand side column to the right-hand column, causing that field to appear in the search results.                                                                                   |
| Remove<br>search field | Removes the selected search field from the right-hand side column, removing it<br>from the search results.<br>As a result, the search field becomes available in the left-hand side column, so<br>that you can add it back. |
| Move search field up   | Moves the selected search field one position up in the right-hand side column.<br>This changes the position of the field when the search results are displayed by<br>moving it up the results.                              |
| Move search item down  | Moves the selected search field one position down in the right-hand side column. This changes the position of the field when the search results are displayed by moving it further down the results.                        |

### See Also

Admin Pages

<u>Searching</u>

## Manage Glossary Tool Tips

#### My Settings > Admin > Glossary Tool Tip (super users)

The **Glossary Tool Tip Admin** page allows administrators to choose which web sites are associated with <u>Glossary Tool Tips</u> and to which <u>Glossaries</u>.

To associate a URL to a specific Glossary:

- 1. Click My Settings > Admin
- 2. From the left navigation bar, click **Glossary Tool Tip**.
- 3. In the top right of the page, click New Association
- 4. Fill out the fields of the **New Association** pop-up window, clicking **Add** to save each field before adding another.
  - 1. URL Patterns The URL list of the web sites/pages that you would like to associate with your Glossary. There are *wildcard* matches available:
- ? To match a single character.
- \* To match zero or more characters.
- \*\* To match zero or more directories.

**Tip:** You will see from the example image that the wikipedia URL concludes with a double asterisk (\*\*) rather than a single asterisk (\*). In this example we want to include all sub directories. A single asterisk would only match zero or more characters rather than a general wildcard for all directories and characters as it is sometimes used.

- 2. Glossaries A list of one or more Glossaries that you would like to associate with the web sites in the *URL Patterns* field.
- 3. Definitions You can add a definition of your association between the URL and Glossary.

| ×           |
|-------------|
|             |
| Add         |
|             |
| Add         |
|             |
|             |
|             |
| Save Cancel |
|             |

5. Click Save.

- o <u>Admin Pages</u>
- o <u>Glossary Tool Tip</u>
- o Installing Glossary Tool Tips

# **Overview of Data Synchronization**

ER/Studio Team Server provides features on top of data from ER/Studio Repository, which can store data from ER/Studio Business Architect and ER/Studio Data Architect.

However, the data you see in ER/Studio Team Server does not come directly from ER/Studio Repository. Instead, ER/Studio Team Server has a repository of its own, the <u>Reporting Repository</u>, which holds a copy of the data from ER/Studio Repository. As data changes in ER/Studio Repository (ER objects, users and roles are added, deleted or updated), you must update ER/Studio Team Server to keep both repositories in sync.

For example, when a user is assigned to a role in **ER/Studio Business Architect** or **ER/Studio Data Architect**, the new permissions of the user are not available to that user when he logs in to ER/Studio Team Server, until you <u>run a synchronization process</u>. Similarly, a new user added to ER/Studio Team Server does not have access to any ER object of the Reporting Repository until you <u>synchronize ER/Studio Team Server with ER/Studio Repository</u>.

You can synchronize the data shared between the ER/Studio Repository database and the ER/Studio Team Server Reporting Repository database on demand or in a schedule, and you can perform the synchronization continuously or periodically.

You should start by <u>configuring which content you want to synchronize</u>, and then proceed to <u>synchronize it</u>. See in <u>ER/Studio Repository Data that ER/Studio Team Server</u> <u>Supports</u> which data you can synchronize with ER/Studio Team Server.

**Note:** Files saved in later versions of ER Studio Data Architect may not work with ER/Studio Team Server if they use new features. For example, if you use SQL Server 2014 for your Physical Model in ER Studio DA 9.7, you will need to update to the corresponding version of ER/Studio Team Server for those files to synchronize.

#### Topics

- o Configuring Which Content to Synchronize
- o Synchronizing with ER/Studio Repository
- o <u>Stopping the Synchronization Process</u>
- o ER/Studio Repository Data that ER/Studio Team Server Supports
- o <u>Optimizing the Synchronization Process</u>
- o <u>Viewing Synchronization Logs</u>
- o Overview of the Diagram Synchronization Process

# Configuring Which Content to Synchronize

There are two different procedures that you can follow to customize what <u>supported</u> <u>content</u> to synchronize from ER/Studio Repository into ER/Studio Team Server:

- <u>Configure which resources to synchronize</u> from the <u>ER/Studio Synchronization</u> page.
- <u>Define synchronization filters</u> in the RepoRpt.xml configuration file of the ER/Studio Team Server server.

### Configuring Which Resources to Synchronize

Note: You cannot change the synchronization settings during a synchronization process.

To configure which resources to synchronize from ER/Studio Team Server:

- 1. Select My Settings > Admin > <u>ER/Studio Synchronization</u>.
- 2. In the **ER/Studio Synchronization** page, there is a table. In that table:
  - 1. Select under **Action** what to do with each resource during the synchronization. You can choose one of:
    - **Update**. Changes in ER/Studio Repository are propagated to the ER/Studio Team Server Reporting Repository. The Reporting Repository is updated.
    - **Ignore**. Changes in ER/Studio Repository are not synchronized back to the ER/Studio Team Server Reporting Repository. The Reporting Repository is not updated.
    - **Delete**. The target resource is deleted from the ER/Studio Team Server Reporting Repository.

When you change an action for a resource, an asterisk (\*) appears below the Action combo box of that resource.

Tip: When you select an action for a node in the tree, the same action is selected in all its subnodes.

2. Check Images in a resource to synchronize the resource images as well.

Tip: When you check or uncheck a node in the tree, the action affects all its subnodes.

3. Click Apply Changes to save your synchronization settings.

After you change your synchronization settings, upcoming <u>synchronization operations</u> use these settings, updating, ignoring, and deleting resources from the <u>Reporting</u> <u>Repository</u> according to those settings.

### **Defining Synchronization Filters**

If the <u>ER/Studio Synchronization</u> page is not flexible enough for you, you can optionally of an XML configuration file in the ER/Studio Team Server server, RepoRpt.xml, to define synchronization rules that exclude or include specific files and patterns. You can find the RepoRpt.xml file inside solutions\etl\config, within the ER/Studio Team Server installation folder.

To create a rule, add a Diagram element to RepoRpt.xml , inside the Diagrams element, using the following syntax: <DiagramFILE\_NAME="Filename Pattern"FILTER="Filter Value"/>; where:

• Filename Pattern is a pattern representing the name of one or more diagrams.

When defining a file pattern, you can use the ? and \* wildcard characters:

- **?** represents a single characters. For example, *D*?.*dm*1 matches the diagrams D1.dm1 and D2.dm2 , but not D10.dm1 .
- \* represents zero or more characters. For example, you can use \*1.dm1 if you want the rule to affect any diagram that ends in "1".
- **Filter Value** is either TRUE, to include files matching the filename pattern, or FALSE, to exclude files matching the filename pattern.

For example, to include diagram names such as CorDM2\_v6B.dm1 and CorDM\_v6B.dm1, use <DiagramFILE\_NAME="???dm\*.dm1"FILTER="TRUE"/>.

Rules to exclude files take precedence over rules to include files. For example, the following rules includes all diagrams that start with the letter "D" except for the diagram named "Diagram123":

```
<Diagram FILE_NAME="D*.dm1" FILTER="TRUE" />
<Diagram FILE_NAME="Diagram123.dm1" FILTER="FALSE" />
```

Synchronization filters take precedence over <u>synchronization settings</u> defined in the <u>ER/Studio Synchronization</u> page. Files excluded from the synchronization process using this method do not show up in the <u>ER/Studio Synchronization</u> page. If you exclude a file that is already available in the <u>Reporting Repository</u>, ER/Studio Team Server removes the file from the Reporting Repository.

- o <u>Synchronizing with ER/Studio Repository</u>
- o ER/Studio Repository Data that ER/Studio Team Server Supports
- o <u>ER/Studio Synchronization</u> page

# ER/Studio Repository Data that ER/Studio Team Server Supports

ER/Studio Team Server can synchronize the following data from ER/Studio Repository:

- o <u>Most ER objects</u>.
- o <u>Users and roles</u>.
- o <u>Comments</u>.

## **ER Objects**

ER/Studio Team Server can synchronize the following **ER/Studio** object types from **ER/Studio Repository**:

| ER/Studio Business                                                                                                    | ER/Studio Data Architect                                                                                                    |                                                                                                    |                                                                                                    |
|----------------------------------------------------------------------------------------------------|----------------------------------------------------------------------------------------------------|----------------------------------------------------------------------------------------------------|----------------------------------------------------------------------------------------------------|
| Architect Object                                                                                                    | Model Object                                                                                                    | Dictionary Object                                                                                                    | Data Lineage Object                                                                                                    |
| Assignment<br>Attribute<br>Comment<br>Incoming/Outgoing<br>Condition<br>Description<br>Entity<br>Event<br>Gateway<br>Group<br>Interaction<br>Link<br>Message Flow<br>Model<br>Notes<br>Project<br>Property<br>Process<br>Relationship<br>Sequence Flow<br>Subject Area<br>Task<br>Trigger<br>Usage ( <u>CRUD</u> )<br>Verb/Inverse Verb Phrase<br>Workspace | Attribute<br>Comment<br>Diagram<br>Entity<br>Entity Display<br>Project<br>Relationship<br>Relationship<br>Display<br>Submodel<br>Nested<br>Submodel<br>View<br>View Column<br>View Display | Attachment Text<br>List<br>Attachment Type<br>Bound Attachment<br>Bound Default<br>Bound Rule<br>Bound Reference<br>Value<br>Bound Security<br>Property<br>Bound User<br>Datatype<br>Comment<br>Domain Dictionary<br>Default<br>Dictionary<br>Reference Value<br>Reference Value<br>Pair<br>Rule<br>Security Property<br>Security Text List<br>Security Type<br>User Datatype | Comment<br>Data Flow<br>Data Lineage Column<br>Data Lineage Component<br>Data Lineage Component<br>Display<br>Data Lineage Display<br>Data Lineage Rule<br>Data Lineage Rule<br>Data Lineage Source<br>Data Lineage Table<br>Data Lineage Table<br>Data Lineage View<br>Data Movement Column<br>Data Movement Model<br>Data Movement Rule Link<br>Data Stream<br>Transformation Display<br>Transformation Field<br>Transformation Object |

### **Users and Roles**

ER/Studio Team Server synchronizes users and roles from **ER/Studio Repository**. This means that users of ER/Studio Repository <u>can log in to ER/Studio Team Server</u> using the same user credentials that they use to log in to ER/Studio Repository.

**Note:** Do not forget to <u>synchronize ER/Studio Team Server with ER/Studio Repository</u> after you add, modify or remove users and roles in ER/Studio Repository.

#### Comments

Comments are synchronized both ways:

- Comments made in ER/Studio Team Server by <u>non-social users</u> are synchronized with ER/Studio Repository.
- Comments by users of ER/Studio Business Architect or ER/Studio Data Architect added to ER/Studio Repository are synchronized with ER/Studio Team Server.

This enables ER/Studio Team Server to fully share comments with users of **ER/Studio Business Architect** and **ER/Studio Data Architect**.

- o <u>Synchronizing with ER/Studio Repository</u>
- o <u>Overview of Security</u>

## **Optimizing the Synchronization Process**

By default, the synchronization process runs at least two instances of PortalIntf.exe , so that ER/Studio Team Server can process smaller diagrams and large in parallel.

To configure the number of PortalInf.exe processes that run simultaneously, go into the ER/Studio Team Server installation folder, open tomcat/webapps/root/web-inf/ersportal-app.xml, and locate the following lines:

```
<bean id="syncProperties"
class="com.embarcadero.embarcadero.erstudio.portal.etl.parallelrun.SyncProperti
es">
    <property name="maxThreads" value="2" />
    <property name="filterSubModelImages" value="true" />
```

The value of the property with name="maxThreads" represents the number of instance of PortalInf.exe that can run simultaneously. Increase this value to optimize the synchronization process.

You can also change the value of the property with name="filterSubModelImages". Set it to "false" to turn off the selective Submodel Export functionality. In this case, the query does not run and, therefore, all submodel images are generated.

#### See Also

o Synchronizing with ER/Studio Repository

# Overview of the Diagram Synchronization Process

When you <u>synchronize ER/Studio Team Server with ER/Studio Repository</u>, ER/Studio Team Server uses a separate Java Virtual Machine (JVM) invocation for the synchronization process.

When the synchronization process starts, **ER/Studio Team Server** detects which diagrams in ER/Studio Repository have changed since the last synchronization. ER/Studio Team Server selects those diagrams and spawns another instance of a JVM for each diagram. This allows diagrams to be processed one at a time so that access to a particular diagram becomes available within the portal as soon as possible.

### Extracting Diagrams from ER/Studio Repository

ER/Studio Team Server follows these steps to extract each selected diagram:

**Note:** If diagram extraction takes longer than three hours, ER/Studio Team Server presumes an error has occurred and terminates the extraction.

- 1. Uses the RepoGetDiagram function to download the DM1 file from ER/Studio Repository.
- 2. Creates an XML file containing the latest data for all in-scope objects in the diagram.
- 3. Creates a JPEG image file for each submodel in the diagram.

**Note:** Images are stored in the ER/Studio Team Server web server, not in the <u>Reporting</u> <u>Repository database</u>, so that you can access them from the model and submodel the model and submodel detail reports.

The extraction of data from ER/Studio Repository relies on invoking ERSTUDIO.EXE , or its equivalent, to access the ER/Studio object API. During the data extraction, object metadata is output in XML format by using Microsoft's XML v6 parser.

#### Loading the Diagrams Data Back into ER/Studio Team Server

Diagrams of the <u>ER/Studio Team Server Reporting Repository</u> are stored in XML files on the ER/Studio Team Server web server.

**ER/Studio Team Server** follows these steps to process each diagram and update its data with the new data from ER/Studio Repository:

1. Removes all the current data, if any, in the Reporting Repository database for that diagram. This includes purging the submodel image files on the server and the properties from the search index.

- 2. Populates the appropriate table(s) for each object.
- Populates the search index as appropriate for each text field that is searchable. By default, all text properties are searchable, but you can <u>exclude ER object</u> <u>types and properties from being processed</u>.
- 4. Archives the diagram XML files to a backup folder.

- o <u>ER/Studio Repository Data that ER/Studio Team Server Supports</u>
- o <u>Synchronizing with ER/Studio Repository</u>

# Stopping the Synchronization Process

To stop the current synchronization process:

- 1. Open the <u>My Reports</u> page.
- 2. Under Waiting, click Cancel in the Actions column of the "Synchronize" entry.

The synchronization process stops.

Alternative, you can click **Stop Synchronization Process** from the <u>ER/Studio</u> <u>Synchronization</u> page to stop the synchronization process.

When you invoke this option, ER/Studio Team Server changes the synchronization status to "Stopping" and stops the synchronization process after finishing synchronizing the current ER object. This may take a while, depending on the size of the ER object that ER/Studio Team Server is currently synchronizing. The synchronization status changes to "Not Running" when the synchronization process stops.

- o <u>Synchronizing with ER/Studio Repository</u>
- o <u>My Reports</u> page
- o <u>ER/Studio Synchronization</u> page

# Synchronizing with ER/Studio Repository

To synchronize the ER/Studio Team Server <u>Reporting Repository</u> database with the **ER/Studio Repository** database:

- 1. Select My Settings > Admin > <u>ER/Studio Synchronization</u>.
- 2. In the **ER/Studio Synchronization** page table, check in the **Selection** column those resources that you want to synchronize.

Tip: When you check or uncheck a node in the tree, the action affects all its subnodes.

3. Click Synchronize Selected to start the synchronization process.

**Tip:** You can click **Execute Synchronization Process** to synchronize all resources at once, instead of checking those resources that you want to synchronize.

ER/Studio Team Server displays a dialog box with the following message:

"Job is scheduled for background execution."

Click **View All Scheduled Content** in the dialog box to open the <u>My Reports</u> page, where you can optionally click **Cancel** to abort the scheduled synchronization process.

The initial synchronization takes much longer than subsequent synchronizations, and the synchronization process can be quite lengthy depending on the size of **ER/Studio Repository**. Once the initial synchronization is complete, you can then schedule a daily synchronization using the default schedule via the **Schedule Synchronization Process** action on the <u>ER/Studio Synchronization</u> page, or prepare a custom schedule from the <u>Subscriptions</u> page.

During the synchronization, ER/Studio Team Server takes all your <u>synchronization</u> <u>settings</u> into account to update, ignore or delete resources from the <u>Reporting</u> <u>Repository</u>.

After the synchronization, you can delete the .dm1 files in the following directories within the ER/Studio Team Server installation folder to free disk space:

- o PortalInf\
- o etlvar\data\backup\

- o Configuring Which Content to Synchronize
- o <u>ER/Studio Synchronization</u> page

## Viewing Synchronization Logs

ER/Studio Team Server provides various types of synchronization logs:

- o In the <u>ER/Studio Synchronization</u> page:
  - Click Latest Logs to open a plain text file with a synchronization log, which includes detailed information about the latest or current synchronization process. See <u>ER/Studio Synchronization Status</u>.
  - ER Object rows provide links to logs about the synchronization of each ER object. See <u>ER/Studio Synchronization Table</u>.
- In the <u>My Reports</u> page, click **View** in a "Synchronize" report to open the report of that synchronization process.

Logs are located in the ER/Studio Team Server installation directory, inside etlvar\log\. There, each synchronization process has its own directory, called log\_<timestamp> . For example: etlvar\log\log\_20081119210946\.

To save disk space, ER/Studio Team Server creates .zip files from previous synchronization logs, and removes their directory. For example, during the next synchronization the etlvar\log\log\_20081119210946\ directory becomes the etlvar\log\log\_20081119210946.zip archive.

Because ER/Studio Team Server archives previous synchronization logs, when the synchronization process fails for an ER object, you can only see the error log if the synchronization of the ER object failed during the latest synchronization process. To access logs of previous synchronization processes, you cannot use the ER/Studio Team Server web interface. You must access the logs folder in the ER/Studio Team Server instead. server file system.

- o <u>My Reports</u> page
- o <u>ER/Studio Synchronization</u> page

## **Overview of Scheduling**

**ER/Studio Team Server** lets any user <u>with permissions enough</u> to schedule an action sequence for execution, that is, to have ER/Studio Team Server execute an action sequence following a schedule.

Action sequences are sets of actions that you can execute, such as <u>synchronizing</u> <u>ER/Studio Team Server with ER/Studio Repository</u>. Action sequences may take input and generate output, and <u>reports</u> are based on them; that is, ER/Studio Team Server reports are action sequences that take some input (the report settings) and generate a report as output.

**ER/Studio Team Server** comes with several action sequences. To see a list of all the action sequences that you can schedule for execution, select **My Settings > Admin >** <u>Subscriptions</u> and click **Set Content**. You can also use the <u>Web Adhoc Query and</u> <u>Reporting wizard</u> to create action sequences that can generate custom reports from input parameters, or <u>create your own action sequences from scratch</u>.

To schedule an action sequence for execution, as a <u>super user</u> you must enable the combination of the target action sequence and a schedule for subscription:

- 1. <u>Create a schedule</u> that defines when to execute the target action sequence.
- 2. Enable the target action sequence for scheduling.
- 3. Enable the target action sequence and the created schedule for subscription.
  - Note: For subscription purposes, you can associate several action sequences with the same schedule, and associate an action sequence with several schedules.

Once you enable the combination of the action sequence and the schedule for subscription, users with enough permissions such as yourself can subscribe to that <u>combination</u>. Subscribing to a combination of an action sequence and a schedule enables that combination in the ER/Studio Team Server scheduler. That is, as long as there is at least one user subscribed to a combination of an action sequence and a schedule, ER/Studio Team Server executes that action sequence following the defined schedule.

#### Topics

- o <u>Creating a Schedule</u>
- o Enabling Action Sequences for Scheduling
- o Enabling an Action Sequence and Schedule for Subscription
- o <u>Subscribing to an Action Sequence</u>
- o <u>Editing a Schedule</u>
- o Writing a CRON Expression

# Creating a Schedule

To add a new schedule to ER/Studio Team Server:

- 1. Select My Settings > Admin > <u>Subscriptions</u>.
- 2. Click Add Schedule.
- 3. In the page that opens:
  - 1. Enter the name of a **Group** for the new schedule.
  - 2. Enter a descriptive, short **Name**.
  - 3. Enter a **Title** for the schedule. You can see the title of the schedule when you <u>subscribe to an action sequence</u>.
  - 4. Provide a complete **Description** of the schedule.
  - 5. In the **Cron Exp** field, enter a <u>CRON expression</u> that determines when to run the schedule.
  - 6. Click **Add** to add the new subscription.

- o <u>Schedules</u> page
- o <u>Subscriptions</u> page

## Editing a Schedule

To edit a scheduler job:

- 1. Select My Settings > Admin > <u>Subscriptions</u>.
- 2. Locate the target scheduler job in one of the <u>subscriptions tables</u>.
- 3. On the row of the target scheduler job, click **Edit** in the **Action** column.

In the page that opens you can edit the scheduler job properties and the action sequences associated with the scheduler job.

To modify the properties of the scheduler job, change their values in the fields at the beginning of the page, and click **Modify** when you finish to save your changes.

To add or remove action sequences from the scheduler job:

- 1. Click Set content for this schedule.
- 2. On the page that opens:
  - 1. Check or uncheck action sequences from the list of <u>enabled action</u> <u>sequences</u> to add or remove them from the scheduler job, respectively.
  - 2. Click **Submit** to save your changes.

#### See Also

o <u>Subscriptions</u> page

# Enabling Action Sequences for Scheduling

To enable (or disable) action sequences so that ER/Studio Team Server includes them in the list of action sequences that you can run on a schedule:

- 1. Select My Settings > Admin > <u>Subscriptions</u>.
- 2. Click Set Content.
- 3. On the page that opens:
  - Check or uncheck the actions sequences in the tree view to enable or disable them, respectively. For example, if you wanted to run a synchronization action, expand etl : actions : and then select the Synchronize.xaction option.
  - 2. Click **Set Content** at the end of the page to save your changes.

## **Action Sequences Details**

**ER/Studio Team Server** comes with several action sequences. The following table lists some examples of the action sequences that you can schedule for execution:

| Action Sequence                    | Purpose                                                                                                    |
|------------------------------------|----------------------------------------------------------------------------------------------------|
| clean_repository.xaction           | Removes files from the content repository that are more than 180 days old.                                 |
| schedule-clean.xaction             | Schedules the clean content repository action to run daily.                                                |
| schedule-etl.xaction               | Schedules the ER/Studio repository synchronization.                                                        |
| ObjectHistoryDetail.xaction        | Recent object activity for the Authenticated User.                                                         |
| ReindexAll.xaction                 | Schedules the ER/Studio repository reindex action.                                                         |
| Synchronize.xaction                | Configure the synchronization process schedule.                                                            |
| SynchronizeDebug.xaction           | Data Integration Synchronization.                                                                          |
| CommonReferenceValues.xaction      | Run a report that includes information about the reference values for attributes within a specified entity |
| EntitySubmodelModelDiagram.xaction | Run a report that includes information about all of the entities in a specified diagram.                   |
| GetUserName.xaction                | Get Logged in User.                                                                                        |
| SecurityClassifications.xaction    | Run a report that includes information about the security classifications of a specified entity            |

#### See Also

o <u>Subscriptions</u> page

# Enabling an Action Sequence and Schedule for Subscription

After you <u>create a schedule</u> and <u>enable an action sequence for scheduling</u>, you can enable their combination for scheduling, so users <u>with enough permissions</u> can <u>subscribe to them</u>.

To enable the combination of your action sequence and your schedule for subscription:

- 1. Select My Settings > Admin > Subscriptions.
- 2. Locate the target action sequence in the Action Sequence list.
- 3. In the Action column, click Edit .
- 4. In the next page, click Set schedules for this content.
- 5. The page that opens contains a list of <u>schedules</u>. Mark the checkboxes on the **Schedule** columns of those schedules that you want to enable for subscription with the target action sequence.
- 6. Click **Submit** to apply your changes.

You can now <u>subscribe to the target action sequence using the selected schedule</u>.

Alternatively, you can enable a combination of an action sequence and a schedule the other way around, editing the schedule instead of the action sequence:

- 1. Select My Settings > Admin > Subscriptions.
- 2. Locate the target schedule in the Scheduled Subscriptions list.
- 3. In the Action column, click Edit .
- 4. In the next page, click **Set content for this schedule**.
- 5. The page that opens contains a list of <u>action sequences</u>. Mark the checkboxes on the left-hand side of those action sequences that you want to enable for subscription with the target schedule.
- 6. Click **Submit** to apply your changes.

- o <u>Creating a Schedule</u>
- o Enabling Action Sequences for Scheduling
- o <u>Subscriptions</u> page

# Subscribing to an Action Sequence

To make **ER/Studio Team Server** execute an action sequence following a <u>schedule</u>, you must <u>enable the combination of both for scheduling</u> and subscribe to that combination. ER/Studio Team Server only executes an action following a schedule if there is at least a user subscribed to that combination of an action sequence and a schedule.

To subscribe to an action sequence on a schedule:

1. Enter in your web browser the following URL:

http://domain:port/ViewAction?solution=solution&path=path&action=action&subscribepage=yes

- domain is the domain name, host name or IP address of the machine running your ER/Studio Team Server web server. You only need to specify the port number if you do not choose the default port number (80) during the installation.
- The values of **solution**, **path** and **action** depend on the action sequence you want to subscribe. For example:
  - To subscribe to etl\actions\Synchronize.xaction , solution is "etl", path is "actions", and action is "Synchronize.xaction". For example <u>http://localhost/ViewAction?&solution=etl&path=actions&action=</u> <u>Synchronize.xaction&subscribepage=yes</u>
  - To subscribe to admin\clean\_repository.xaction , solution is "admin", action is "clean\_repository.xaction", and there is no path. If there is no path, you must specify it in the URL without a value:

http://localhost/ViewAction?solution=admin&path=&action=clea n\_repository.xaction&subscribepage=yes

- 2. On the page that opens:
  - 1. Click Show Scheduling Options.
  - 2. Write a report name in the **Report Name** text field. This is the name that ER/Studio Team Server shows in your <u>My Reports</u> page.
  - 3. Select the target schedule from the **Schedule For** combo box.
  - 4. Click **Save** to subscribe.

You can now access the output of any future execution of the target action sequence from your <u>My Reports</u> page. There you can also run the target action sequence instantly.

#### See Also

o Enabling an Action Sequence and Schedule for Subscription

# Writing a CRON Expression

A CRON expression is a string of 6 or 7 fields, separated by a white space, that represents a schedule.

A CRON expression takes the <u>following format</u> (years are optional):

<seconds> <minutes> <hours> <days of month> <months> <days of week> <years>

In each field you can use a number, a special character, or a combination of both. See <u>Using Special Characters</u>.

#### **CRON Expression Format Details**

| Field              | Allowed Values  | Allowed <u>Special Characters</u> |
|--------------------|-----------------|-----------------------------------|
| Seconds            | 0-59            | , - * /                           |
| Minutes            | 0-59            | , - * /                           |
| Hours              | 0-23            | , - * /                           |
| Day of month       | 1-31            | , - * ? / L W                     |
| Month              | 1-12 or JAN-DEC | , - * /                           |
| Day of week        | 1-7 or SUN-SAT  | , - * ? / L #                     |
| Year<br>(optional) | 1970-2099       | , - * /                           |

Use the following rules to create a CRON expression:

#### Notes:

- You must specify either day of month or day of week, but not both. Insert a question mark (?) as a placeholder for the one not specified.
- If you do not specify the year, the year will be automatically determined by taking into consideration whether the date (month and day) inserted has already passed when compared with the current date of the system. If the date has not already passed, the current year is inserted. If the date has already passed, the next year is inserted.

• The names of months and days of the week are not case sensitive. "MON" is the same as "mon".

## **Using Special Characters**

The following table describes the legal special characters and how you can use them in a CRON expression:

| Special<br>Character        | Description                                                                                                    |
|-----------------------------|----------------------------------------------------------------------------------------------------|
| *<br>(all values)           | Selects all values within a field.<br>For example, * in the minute field selects "every minute".                                                                                                    |
| ?<br>(no specific<br>value) | Used to specify something in one of the two fields in which the character is<br>allowed, but not the other.<br>For example, to make the trigger fire on a particular day of the month (say, the<br>10th), when it does not matter what day of the week that happens to be, put 10 in<br>the day-of-month field, and ? in the day-of-week field.                                                                                                    |
| -<br>(range)                | Used to specify ranges.<br>For example, 10-12 in the hour field selects the hours 10, 11 and 12.                                                                                                    |
| ,<br>(comma)                | Used to specify additional values.<br>For example, MON , WED , FRI in the day-of-week field means the days Monday,<br>Wednesday, and Friday.                                                                                                    |
| /<br>(forward<br>slash)     | Used to specify increments.<br>For example, 0/14 in the seconds field means the seconds 0, 14, 28, and 42; and 2/14 in the seconds field means the seconds 2, 16, 30, and 44.                                                                                                    |
| L<br>(last)                 | <ul> <li>Used differently in each of the two fields in which it is allowed:</li> <li>In the day-of-month field, L selects the last day of the month, which is 31 for January and 29 for February on leap years.</li> <li>When used in the day-of-week field by itself, it means Saturday. But if used in the day-of-week field after another value, L selects the last xx day of the month. For example, 6L selects the last Friday of the month.</li> <li>When using the L special character, do not specify lists, or ranges of values, because this may give confusing results.</li> </ul>                                                                                                    |
| W<br>(weekday)              | Used to specify the weekday (Monday-Friday) nearest to the given day.<br>For example, if you specify 15W as the value for the day-of-month field, the nearest<br>weekday to the 15th of the month is selected. So if the 15th is a Saturday, Friday<br>the 14th is selected. If the 15th is a Sunday, Monday the 16th is selected. If the<br>15th is a Tuesday, Tuesday the 15th is selected.<br>However if you specify 1W as the value for day-of-month, and the 1st is a Saturday,<br>Monday the 3rd is selected, as the selection rules do not allow for crossing over<br>the boundary of a month's days to the previous or the subsequent month.<br>The W character can only be used to specify a single day, not a range or list of<br>days. |

| # | Used to specify the nth XXX (or XX) day of the month.                                                                                                    |
|---|----------------------------------------------------------------------------------------------------|
|   | For example, the value FRI#3 or 6#3 in the day-of-week field means the third Friday of the month (6 or FRI = Friday, and #3 = the 3rd one in the month). |

**Note:** The L and W characters can also be combined in the day-of-month field to yield LW, which translates to "last weekday of the month".

## **CRON Expression Examples**

The following table lists some examples of CRON expressions:

| CRON Expression             | Meaning                                                                                                    |
|-----------------------------|----------------------------------------------------------------------------------------------------|
| 0 0 12 * * ?                | 12 PM (noon) every day.                                                                                                    |
| 0 15 10 ? * *               | 10:15 AM every day.                                                                                                    |
| 0 15 10 * * ?               | 10:15 AM every day.                                                                                                    |
| 0 15 10 * * ? *             | 10:15 AM every day.                                                                                                    |
| 0 15 10 * * ?<br>2005       | 10:15 AM every day during the year 2005.                                                                                       |
| 0 * 14 * * ?                | Every minute starting at 2 PM and ending at 2:59 PM, every day.                                                                |
| 0 0/5 14 * * ?              | Every 5 minutes starting at 2 PM and ending at 2:55 PM, every day.                                                             |
| 0 0/5 14,18 *               | Every 5 minutes starting at 2 PM and ending at 2:55 PM, and every 5 minutes starting at 6 PM and ending at 6:55 PM, every day. |
| 0 0-5 14 * * ?              | Every minute starting at 2 PM and ending at 2:05 PM, every day.                                                                |
| 0 10,44 14 ? 3<br>WED       | 2:10 PM and at 2:44 PM every Wednesday in the month of March.                                                                  |
| 0 15 10 ? * MON-<br>FRI     | 10:15 AM every Monday, Tuesday, Wednesday, Thursday and Friday.                                                                |
| 0 15 10 15 * ?              | 10:15 AM on the 15th day of every month.                                                                                       |
| 0 15 10 L * ?               | 10:15 AM on the last day of every month.                                                                                       |
| 0 15 10 ? * 6L              | 10:15 AM on the last Friday of every month.                                                                                    |
| 0 15 10 ? * 6L<br>2002-2005 | 10:15 AM on every last Friday of every month during the years 2002, 2003, 2004 and 2005.                                       |
| 0 15 10 ? * 6#3             | 10:15 AM on the third Friday of every month.                                                                                   |
| 0 0 12 1/5 * ?              | 12 PM (noon) every 5 days every month, starting on the first day of the month.                                                 |
| 0 11 11 11 11 ?             | Every November 11th at 11:11 AM.                                                                                               |

- o <u>Creating a Schedule</u>
- o <u>Subscriptions</u> page

# **Overview of Security**

To log in to **ER/Studio Team Server** you need both a valid user connection and a valid user account.

<u>User connections</u> determine the user sessions that **ER/Studio Team Server** can host, and the type of <u>user experience</u> of each one of those sessions. You can purchase licenses for different number of user connections (Platinum, Gold, Silver and Bronze Edition), and <u>register these licenses in ER/Studio Team Server</u> to enable your user connections.

<u>User accounts</u> and <u>user roles</u> are not defined within **ER/Studio Team Server** itself. To <u>log in to ER/Studio Team Server</u>, you must use the credentials of an **ER/Studio Repository** user account or, if you <u>configure ER/Studio Team Server to support LDAP</u>, the credentials of an LDAP user account.

**Note:** To log in to ER/Studio Team Server with ER/Studio Repository user accounts, you must <u>synchronize ER/Studio Team Server with ER/Studio Repository</u> first.

When you first log in to **ER/Studio Team Server**, the <u>authentication process</u> assigns you a <u>user experience</u> based on the available <u>user connections</u> and the <u>access control</u> <u>permissions</u> group defined by default. Depending on your user experience, ER/Studio Team Server provides a different <u>user interface</u> with access to a different set of features.

Once you are logged in, your <u>user account</u>, <u>roles</u>, and <u>access control permissions</u> determine what content of **ER/Studio Team Server** you can access and which actions you can perform. Some of those restrictions come from ER/Studio Repository, other restrictions are specific to ER/Studio Team Server and <u>super users</u> can <u>configure them in</u> <u>ER/Studio Team Server</u>.

When you create resources in **ER/Studio Team Server** (<u>glossaries</u>, <u>terms</u>, or <u>data</u> <u>sources</u>), you become their author. Only authors, <u>super users</u> and <u>stewards</u> can edit those resources and <u>add or remove stewards from them</u>. This does not apply to Reader licenses as the read-only license cannot be assigned as Steward. Nor create, modify, or delete Team Server objects. To change an Author licensed user to a Reader, they can not be a current <u>Steward</u> of any resources.

If you configure **ER/Studio Team Server** to work with Microsoft SQL Server as the <u>database platform</u> for the <u>Reporting Repository database</u>, ER/Studio Team Server offers the facility to enable encryption of all communications between ER/Studio Team Server and the Reporting Repository.

#### Topics

- o Overview:
  - <u>Connection Licenses</u>
  - <u>User Accounts</u>

- <u>User Authentication</u>
- <u>User Experiences</u>
- <u>User Roles</u>
- User Permissions
- <u>Stewards</u>
- o <u>Access Control Permissions</u>
- o Enabling Secure HTTP Connections
- o Modifying the User Session Idle Time Limit
- o <u>Tracking User Activity</u>

- o <u>Quick Start Guide: Log In to ER/Studio Team Server</u>
- o <u>Overview of the ER/Studio Team Server Architecture</u>
- o <u>Overview of Data Synchronization</u>

# **Overview of Connection Licenses**

To log in to **ER/Studio Team Server** you need a valid user connection. <u>User connections</u> and <u>access control permissions</u> provided determine the type of <u>user experience</u> of each one of those sessions.

When you log in, ER/Studio Team Server assigns you a <u>user experience</u> based on the available <u>user connections</u> and the default ACL group. You need to <u>register your</u> <u>licenses in ER/Studio Team Server</u> to enable your user connections.

**ER/Studio Team Server** ships with a free <u>social super user connection</u> that you can use to <u>connect to ER/Studio Team Server</u> and <u>configure your ER/Studio Team Server</u> <u>licenses</u>.

## Topics

- o <u>User Connections</u>
- o <u>Registering Connection Licenses</u>

- o <u>Licenses page</u>
- o Access Control Permissions

## **Overview of User Connections**

Go Up to <u>Overview of Connection Licenses</u>

ER/Studio Team Server supports the following types of user connection:

- o Base Super User Connection.
- o ERSTeamServer Team Server User Connection.
- o <u>TeamServer Basic Connection</u>.
- o <u>Concurrent User Connection</u>.
- o <u>Exclusive User Connection</u>.

#### Base - Admin Connection

This <u>social super user</u> connection comes for free with **ER/Studio Team Server** so that you can <u>connect to ER/Studio Team Server</u> and <u>configure your ER/Studio Team Server</u> <u>licenses</u>.

By default, you can <u>log in to ER/Studio Team Server</u> with this account using the credentials of your **Admin** account from ER/Studio Repository.

This user connection provides <u>social user access</u>.

### ERSTeamServer - Team Server User Connection

This is the standard ER/Studio Team Server license. Users with a Team Server user connection can connect to ER/Studio Team Server and access all features.

This connection provides social user access.

**Note:**<u>LDAP users</u> can only use this type of connection.

#### TeamServer - Basic Connection

This basic unlimited connection comes for free with **ER/Studio Team Server**. The <u>basic</u> <u>navigation menu</u> will be available.

#### **Concurrent User Connection**

Deprecated but still supported. This is a license for the older Portal product.

This connection provides <u>non-social user access</u>.

## Exclusive User Connection

Deprecated but still supported. This is a license for the older Portal product.

This connection provides <u>non-social user access</u>.

## See Also

o <u>Overview of User Experiences</u>

## **Registering Connection Licenses**

To register a <u>user connection license</u>, <u>log in to ER/Studio Team Server</u> as a <u>super user</u> and do the following:

- 1. Select My Settings > Admin > <u>Licenses</u>.
- 2. Under Action, click **Register Add-on License**. A product registration page appears.
- 3. Enter the serial number that you received from your <u>license administrator</u>, and click **Next**.

#### Notes:

- You must have a serial number for each license add-on. For example, if you bought 25 licenses you would receive two serial numbers, one for 20 connections and one for 5. You must register each serial number in order to have the 25 connections. You must complete all the licensing steps for each serial number to register each license add-on.
- The **Registration Code** is a number that identifies the machine where your ER/Studio Team Server installation is running, and is generated by the licensing module.
- 4. If you are not logged in, the **Embarcadero Product Registration Login** page loads. You can log in using your existing Developer Network account, or you can create a new account:
  - If you have an existing account, enter your username or e-mail address, your password, and click **Next**.
  - If you need a new user account click Create Account. Fill in the required information and click Next.
- 5. On the **Product Registration** page:
  - 1. Review your license information (**Product**, **Serial Number**, **Registration Code**, and so on).
  - 2. Under **Download or email the activation file**, select one of those choices and click **Register**:
    - If you select Download, a File Download dialog opens. Click Save and save the file in the appropriate Windows folder: <product install folder>\license (for example: C:\Program Files\ER/Studio Team ServerX.X\license ).
    - If you choose to have the activation file e-mailed to you, you will get an auto-generated message from Embarcadero-licensing. Open the e-mail and save the attached reg\*.txt file in the appropriate Windows folder: <product install folder>\license (for example: C:\Program Files\ER/Studio Team ServerX.X\license ).

#### 2. Close the **Product Registration Page**.

Back to your ER/Studio Team Server installation, on the <u>Licenses</u> page, you can click **Refresh** to reload the license add-on information. Your new license add-on is listed in the <u>license add-on status table</u>.

You can now use the <u>Manage Users</u> page to assign your newly-registered licenses to existing users.

- o <u>Quick Start Guide: Install Connection Licenses</u>
- o <u>Manage Users</u> page

# **Overview of User Accounts**

To log in to ER/Studio Team Server you need a valid user account.

User accounts, as <u>user roles</u>, are not defined within **ER/Studio Team Server** itself. To <u>log in to ER/Studio Team Server</u>, you must use the credentials of a user account from one of the following sources:

- o <u>ER/Studio Repository</u>.
- o <u>LDAP</u>, if you enable LDAP support in ER/Studio Team Server.

### ER/Studio Repository User Accounts

You can use any **ER/Studio Repository** user account to log in to ER/Studio Team Server. Users and roles of ER/Studio Repository <u>are synchronized with ER/Studio Team Server</u>.

#### Notes:

- To log in to ER/Studio Team Server with ER/Studio Repository user accounts, you must <u>synchronize ER/Studio Team Server with ER/Studio Repository</u> first.
- Users of ER/Studio Team Server do not have to be users ER/Studio Data Architect or ER/Studio Business Architect. The licensing for ER/Studio Team Server is separate from that of ER/Studio Data Architect and ER/Studio Business Architect.

### LDAP User Accounts

If you install ER/Studio Team Server with support for the Lightweight Directory Access Protocol (LDAP), users can log in to **ER/Studio Team Server** using their domain username and password. To ensure security of domain passwords across the network, <u>encryption</u> should be enabled.

ER/Studio Team Server assigns LDAP users the <u>authenticated</u> user role.

- o <u>Overview of User Connections</u>
- o <u>Overview of User Experiences</u>
- o <u>Overview of Stewards</u>

# **Enabling LDAP Authentication**

To enable the **Lightweight Directory Access Protocol (LDAP)** so that LDAP users can <u>log in to ER/Studio Team Server</u>, do the following:

- 1. Open the ER/Studio Team Server Configuration Manager.
- 2. On the LDAP Server tab, check Enable LDAP Authentication.

| ER/Studio Repository<br>Application Serve | r                                                                                                    | Report Repository<br>Email Server | Solution Repository<br>LDAP Server |  |
|-------------------------------------------|----------------------------------------------------------------------------------------------------|-----------------------------------|------------------------------------|--|
| AP Server                                 | stration                                                                                              |                                   |                                    |  |
| URL:                                      | idap://192.168.95.140:389                                                                             |                                   |                                    |  |
| Manager Dik                               | dministrator,ON=Users,DC=EH8TDC,DC=EH8TtorquiLA8,DC=com<br>CN=Users;DC=EH8TDC,DC=EH8TtorquiLA8,DC=com |                                   |                                    |  |
| Manager Password:                         |                                                                                                    |                                   |                                    |  |
| Search Base DN:                           |                                                                                                    |                                   |                                    |  |
| Search Attribute:                         |                                                                                                    |                                   |                                    |  |
| Test User:                                |                                                                                                    |                                   |                                    |  |
| Password                                  |                                                                                                    |                                   |                                    |  |
|                                           |                                                                                                    |                                   | Apply Res                          |  |
|                                           |                                                                                                    |                                   | 1000-00 - 100 - 10                 |  |

- 3. In the **URL** field, enter the URL of the server running LDAP. For example, Idap://10.40.40.94:389 for normal connections, or Idaps://10.40.40.94:636 for secure connections.
- In the Manager DN field, enter the distinguished name for the user that is used to authenticate users. ER/Studio Team Server uses this account to connect to the LDAP server and validate user credentials. For example, CN=administrator,CN=Users,DC=mydomain,DC=com.

**Note:** In this example, administrator has been used, it does not need to be administrator but an account able to authenticate via LDAP. In which case the **Users** is defined as a container rather than an organizational unit as is the Microsoft Active Directory default. Your user accounts may be in an organizational unit, in this case you would specify it differently, for example, CN=user name,OU=sales,DC=mydomain,DC=com

To find the correct DN for your user in Microsoft Active Directory you can use the dsquery command from a command prompt. For example: dsquery user -name admin\*

- 1. In the **Manager Password** field, enter the password for the validating user account.
- 2. In the **Search Base DN** field, enter the name of the root node in LDAP from which to search for users. For example, CN=Users;DC=mydomain,DC=com.
- 3. In the **Search Attribute** field, enter the attribute in LDAP holding the user's login name. For example, sAMAccountName (for ActiveDirectory).
- 4. In the **Test User** field, enter the username of a sample user account to attempt to authenticate against the LDAP server. The **Apply** button uses this information to validate the specified LDAP information before continuing.
- 5. In the **Password** field, enter the password of the specified **Test User** account.
- 6. Click Apply.

LDAP authentication is now enabled.

- o Installing ER/Studio Team Server
- o <u>ER/Studio Team Server Configuration Manager</u>

## **Overview of User Authentication**

When you try to <u>log in to ER/Studio Team Server</u>, ER/Studio Team Server follows these steps after it confirms that your credentials are valid:

- 1. If there is a <u>Team Server user connection</u> associated with your account, ER/Studio Team Server logs you in as a <u>social user</u>.
- 2. If there is no Team Server user connection associated with your account, but there is a <u>concurrent user connection</u> available, ER/Studio Team Server logs you in as a <u>non-social user</u>.
- 3. If you are trying to log in with the <u>base super user connection</u>, ER/Studio Team Server logs you in as a <u>non-social user</u>.
- 4. If there is no concurrent user connection available, you cannot access ER/Studio Team Server.

Inactive users are automatically timed out 30 minutes after the last user interaction, to free <u>concurrent user connections</u> even if users forget to close the web browser or log out. See <u>Modifying the User Session Idle Time Limit</u>.

**Note:** Each web browser manage user sessions in a different way. Depending on your web browser, you might not be able to log in using the same user credentials for two different sessions, or using two different sets of user credentials. Some web browsers treat windows and tabs as one instance, and will not let you run two sessions simultaneously. However, you can open multiple instances of Internet Explorer and log in multiple time using the same concurrent user credentials, or create several different sessions using a mix of concurrent and social connections.

- o <u>Tracking User Activity</u>
- o <u>Overview of Connection Licenses</u>
- o Modifying the User Session Idle Time Limit

## **Overview of User Experiences**

ER/Studio Team Server provides two different user experiences: <u>social</u> and <u>non social</u>. You can enjoy either of them, depending on the [Overview of User Connections|user connection]] that a <u>super user</u> assigns you for connecting to **ER/Studio Team Server**.

The interface of ER/Studio Team Server is different for each type of user, and the available features change as well. For example, <u>special search pages</u> are only available for <u>social users</u>.

The following sections provide an overview of the differences between each type of user. In the <u>User Guide</u> you can find separated sections for social and non-social users that might help you understand the differences as well.

#### Social Users

Social users have access to several features and additional data of the **ER/Studio Repository** database that <u>non-social users</u> cannot access, including:

- o <u>ER Object activity</u>:
  - Metadata changes (additions, deletions, modifications).
  - Changes to domains and terms pages.
  - Domain and term page wiki edits.
- Activity of other ER/Studio Team Server users:
  - User comments in metadata, glossaries, terms, and domain pages.
  - New friends added to pages.
  - <u>Reports</u> (new, changed, deleted reports).
  - <u>Shared searches</u> (additions, deletions, modifications).
- o <u>Create data sources.</u>

You can restrict social users from accessing specific diagrams. You can also assign a read-only access to them.

#### **Non-Social Users**

Non-social users can use <u>comments</u> and <u>labels</u> in addition to the basic features that social and non-social users have in common.

**Note:** Many features that social users can use make comments and labels redundant. Social users can use the <u>Stream</u>, <u>Discussions</u>, and more to interact with <u>resources</u>.

## **Overview of User Roles**

User roles, as <u>user accounts</u>, are not defined within **ER/Studio Team Server** itself. Users and roles of ER/Studio Repository <u>are synchronized with ER/Studio Team Server</u>.

In ER/Studio Repository, the following user roles are available by default:

- o <u>Super User</u>.
- o <u>Authenticated</u>.

### Super User

Super users can perform actions that <u>authenticated users</u> cannot perform, such as <u>managing licenses</u>, <u>permissions</u>, <u>data synchronization</u>, <u>schedules</u>, and refreshing ER/Studio Team Server settings on the <u>Admin</u> page.

ER/Studio Team Server provides a social super user <u>Admin</u> account for free, giving instant access to the new <u>social</u> user experience.

#### Authenticated

Authenticated users have a set of permissions more limited than that of <u>administrators</u>. Enough permissions to use all ER/Studio Team Server features, but not to manage ER/Studio Team Server.

- o <u>Overview of User Permissions</u>
- o <u>Overview of Connection Licenses</u>
- o <u>Overview of Stewards</u>

# **Overview of User Permissions**

**ER/Studio Team Server** can limit the access and permissions on <u>ER objects, resources</u>, activities, and <u>reports</u>.

If Repository Permission Precedence is selected on <u>Preferences page</u>, ER/Studio Team Server applies ER/Studio Repository users the access restrictions configured in ER/Studio Repository. ER/Studio Repository users can only access in ER/Studio Team Server those ER objects that they can access from ER/Studio Repository as well. Administrator needs to change the <u>global permission precedence</u> to Social Permission Precedence for <u>Access Control Permissions</u> to be applied.

You can define permissions for specific <u>user roles</u> and <u>user accounts</u> to limit the use of action sequences in ER/Studio Team Server.

## Topics

- o Access Control Permissions
- o <u>Managing Permissions on Action Sequences</u>
- o <u>Preferences</u>

- o <u>Overview of User Accounts</u>
- o <u>Overview of User Roles</u>
- o <u>Overview of Stewards</u>

# Managing Permissions on Action Sequences

You can limit the use of action sequences in **ER/Studio Team Server** using <u>roles</u> and <u>users</u>.

**ER/Studio Team Server** gives administrative permissions to users with the "Super User" role by default. Users assigned to the <u>Super User</u> role in **ER/Studio** can assign permissions to other roles and users in ER/Studio Team Server from the <u>Solution</u> <u>Permissions</u> page.

In the <u>Solution Permissions</u> page there is a tree view of items. You can configure access permissions for every item in the tree. Higher level entries provide the default setting for lower level entries. Lower level entries override higher level entries.

For each item in the tree view you can define a list of roles and users, and the permissions each of them has on the target item. You can assign any combination of the following permissions to any role or user:

- **Execute**. Ability to run the target <u>actions sequence</u>.
- **Subscribe**. Ability to <u>subscribe to the target action sequence</u>.
- Write. Provides both the Execute and Subscribe permissions.

ER/Studio Team Server only applies your changes to permissions after a restart.

#### Topics

- o Adding Permissions on an Action Sequence
- o Editing Permissions on an Action Sequence
- o <u>Removing Permissions on an Action Sequence</u>

#### See Also

o <u>Solution Permissions page</u>

# Adding Permissions on an Action Sequence

To add permissions to a role or user over an item:

- 1. Select My Settings > Admin > Solution Permissions.
- 2. Select the target item from the **Solution Repository** column.
- 3. Click Add in the Settings column.
- 4. In the Add New Permission column:
  - 1. Select under **Role** the target role or user.
  - 2. Check the permissions that you want the target role or user to have (Write, Execute, Subscribe).
  - 3. Click Add.

ER/Studio Team Server add the new permissions entry to the table in the **Settings** column.

**Note:** You need to <u>restart ER/Studio Team Server</u> for your changes to take effect.

- o Editing Permissions on an Action Sequence
- o <u>Removing Permissions on an Action Sequence</u>

# Editing Permissions on an Action Sequence

To edit the permissions of an item:

- 1. Select My Settings > Admin > <u>Solution Permissions</u>.
- 2. Select the target item from the **Solution Repository** column.
- 3. Check or uncheck the **Write**, **Execute** and **Subscribe** columns to set or unset (respectively) those permissions.
- 4. Click **Update** to save your changes.

Note: You need to restart ER/Studio Team Server for your changes to take effect.

- o Adding Permissions on an Action Sequence
- o <u>Removing Permissions on an Action Sequence</u>

## Removing Permissions on an Action Sequence

To remove the permissions of a role or user over an item:

- 1. Select My Settings > Admin > <u>Solution Permissions</u>.
- 2. Select the target item from the **Solution Repository** column.
- 3. Check the **Delete** field of the row of the target role or user.
- 4. Click **Update** to remove the role or user permissions from the list.

Note: You need to <u>restart ER/Studio Team Server</u> for your changes to take effect.

- o Adding Permissions on an Action Sequence
- o Editing Permissions on an Action Sequence

# **Overview of Stewards**

The stewards of a resource (<u>glossaries</u>, <u>terms</u>, or <u>data sources</u>) are users who are neither the authors or the resource nor <u>super users</u>, but who are allowed to modify or remove that resource.

The author of a resource, its stewards and any <u>super user</u> can <u>add or remove stewards</u> <u>from a resource</u>.

**Note:** You can add or remove authors or super users from the list of stewards of a resource. However, even if you remove them, they still have the permissions that being an author or a super user grants them.

- o <u>Editing the Stewards of a Resource</u>
- o <u>Overview of User Accounts</u>
- o <u>Overview of User Roles</u>
- o <u>Overview of User Permissions</u>

# Tracking User Activity

You can view the current user sessions in ER/Studio Team Server on the <u>Licenses</u> page. The Licenses page displays the amount of time users have been inactive.

The user activity is archived so that you can see how the activity has evolved over time, and determine if you need to purchase more licenses. The <u>Activity</u> page shows information on both login and connection activity that can help you determine whether you need to purchase new licenses.

- o <u>Overview of User Authentication</u>
- o <u>Activity</u> page

## Uninstalling ER/Studio Team Server

To remove an installation of ER/Studio Team Server:

- 1. Select Start > Programs > ER/Studio Team Server X.X > Uninstall ER/Studio Team Server to start the uninstallation wizard.
- 2. On the **Welcome** page, click **Next**.
- 3. On the Summary Information page, review the information and click Uninstall.
- 4. Once the uninstallation process is completed, click **Finish** to close the uninstallation wizard.
- 5. After you close the uninstallation wizard, you are given the choice to reboot immediately or at a later time. For a complete uninstallation, a system reboot may be required. Make your selection and click **Finish**.

The ER/Studio Team Server uninstaller does not uninstall the <u>ER/Studio Team Server</u> <u>Reporting Repository database</u>. It is the Database Administrator's responsibility to delete the Reporting Repository database if you decide to permanently delete ER/Studio Team Server.

- o Installing ER/Studio Team Server
- o <u>Upgrading ER/Studio Team Server</u>

# Backing Up ER/Studio Team Server Data

When you <u>uninstall ER/Studio Team Server</u>, the uninstallation wizard backs up all usercreated reports and diagram images. When you reinstall, if you choose to "Connect to existing repository database" on the Reporting Repository page of the installation wizard, the user-created reports and diagram images are available again.

Also, if the current ER/Studio Team Server installation has the license registration, you do not have to re-register for the next installation.

**Warning:** This restoration function only works for the files backed up immediately prior to reinstallation.

- o Installing ER/Studio Team Server
- o <u>Uninstalling ER/Studio Team Server</u>

# Upgrading ER/Studio Team Server

Before you begin, please review the <u>Upgrade Notes</u> specific to your previous version and the <u>Release Notes</u>.

To upgrade your ER/Studio Team Server installation to a newer version:

- 1. Run the installer for ER/Studio Team Server, this will automatically <u>uninstall</u> your current ER/Studio Team Server installation. If you wish to <u>uninstall</u> your previous version of ER/Studio Team Server manually, please review, later in this topic, the information regarding keeping your licenses.
- 2. <u>Install</u> your new version of ER/Studio Team Server.

#### Supported Versions for Upgrading

Upgrading releases of ER/Studio Portal prior to 2.0 is not supported for this release. Please review the <u>Upgrade Notes</u> for further information.

**Note:** In previous versions of ER/Studio Portal it was possible to split the Reporting and Solutions database in two separate databases. If you have your Portal data in two separate servers, you will need to use your database supporting client tools to merge the data into one database prior to installation. Team Server no longer uses the solution/reporting database structure. Should you have any concerns regarding this, please contact <u>Support</u> before starting your upgrade.

#### Keeping Your Licenses When Upgrading

If you have previously installed ER/Studio Portal 2.x you will need to manually back up your license file as explained below. If you are upgrading from Connect 3.x the Embarcadero Connect installer will automatically back up and use your existing add-on license files. But there are two exceptions:

- You are upgrading and during the installation you choose a different Reporting repository than the one used in your previous installation. In this case you must copy the license.txt file from the backup directory to the license directory in the new Embarcadero Connect license directory, <installation folder>\license\.
   Depending on the operating system, you can find the license file at one of these backup locations:
  - C:\Program Files (x86)\Common Files\ersEnterprisePortalBackup\license
  - C:\Program Files\Common Files\ersEnterprisePortalBackup\license
- You have installed a previous version on one computer and now want to install Embarcadero Connect 3.0 on a different computer. In this case, there is no license to back up so you must use the license file from the previous installation. Copy the license.txt file from the previous installation to the new installation. The license file resides in <installation folder>\license\.

After copying over the license file to <installation folder>\license\, from the Embarcadero Connect console, go to Admin > Licenses, and click **Refresh** so that Embarcadero Connect recognizes and uses the license.

#### Reports Update when Upgrading

This section explains how to deal with the upgrade from previous versions when the adhoc report metadata changes with respect to the new version. Changes include adding new model into an adhoc report, or changing field name in the existing adhoc report.

Note: The following instructions affect the upgrade from previous versions in which the adhoc report metadata changes with respect to the actual version. For example, the **Connect Model** option is not available until Connect 3.0.2. For this reason, when upgrading from releases prior to Connect 3.0.1 to versions Connect 3.0.2 or higher, you should follow these steps. Particularly, when upgrading from Connect 3.0.2, the **Connect Model** option appears on the **New Report** page but if you move to the next page, the custom attribute options are missing until these steps are executed.

If the adhoc report metadata changes when you upgrade from a previous version, you should follow the following steps after installing the new version:

- 1. Select My Settings > Admin > <u>Repository Management</u>.
- 2. Click More button.
- 3. Click on the options in the following order:
  - 1. Refresh Reporting Metadata.
  - 2. Execute Global Action.
  - 3. Refresh System Settings.
- 4. Click Close.
- 5. Click Update Solution Repository in My Settings > Admin > Repository Management.
- 6. Wait until a message of successful update appears.

#### After you upgrade ER/Studio Team Server

o <u>Update the search index</u>.

- o Installing ER/Studio Team Server
- o <u>Uninstalling ER/Studio Team Server</u>